# **LIGHTROOM 4**

# **pour les photographes**

Martin Evening

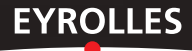

© Groupe Eyrolles, 2012, pour la présente édition, ISBN : 978-2-212-13506-0

# **Sommaire**

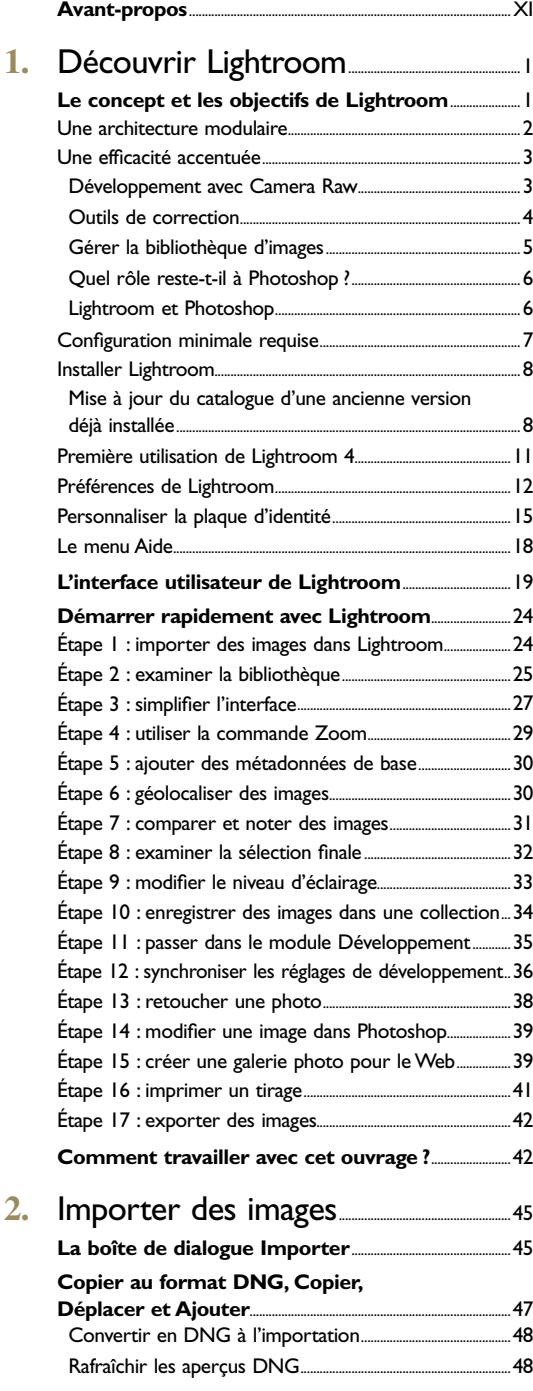

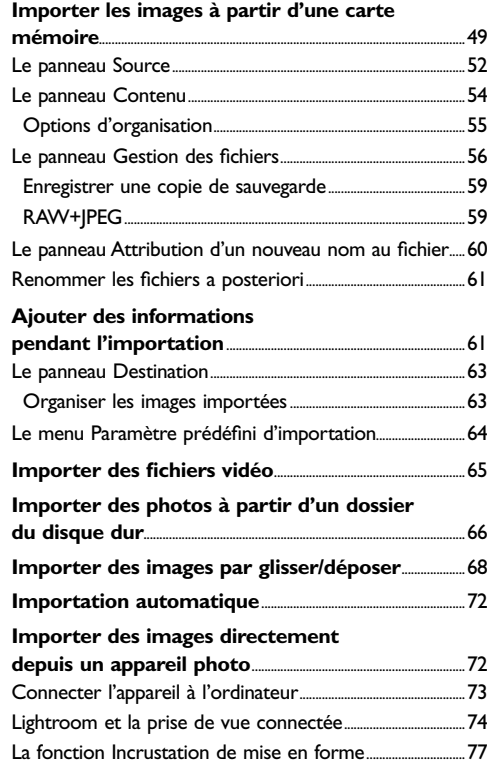

# 3. Découvrir le module Bibliothèque...81

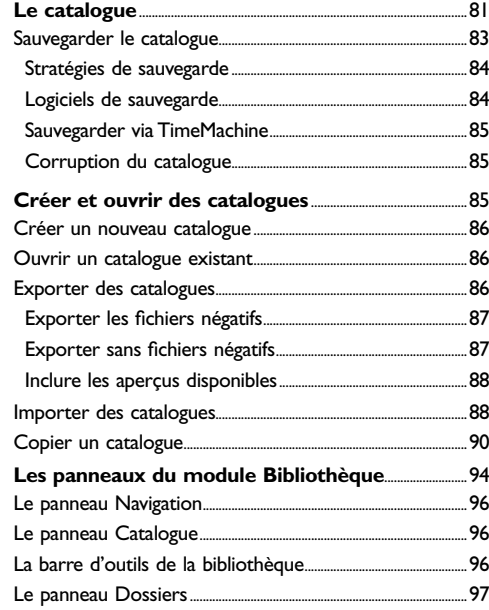

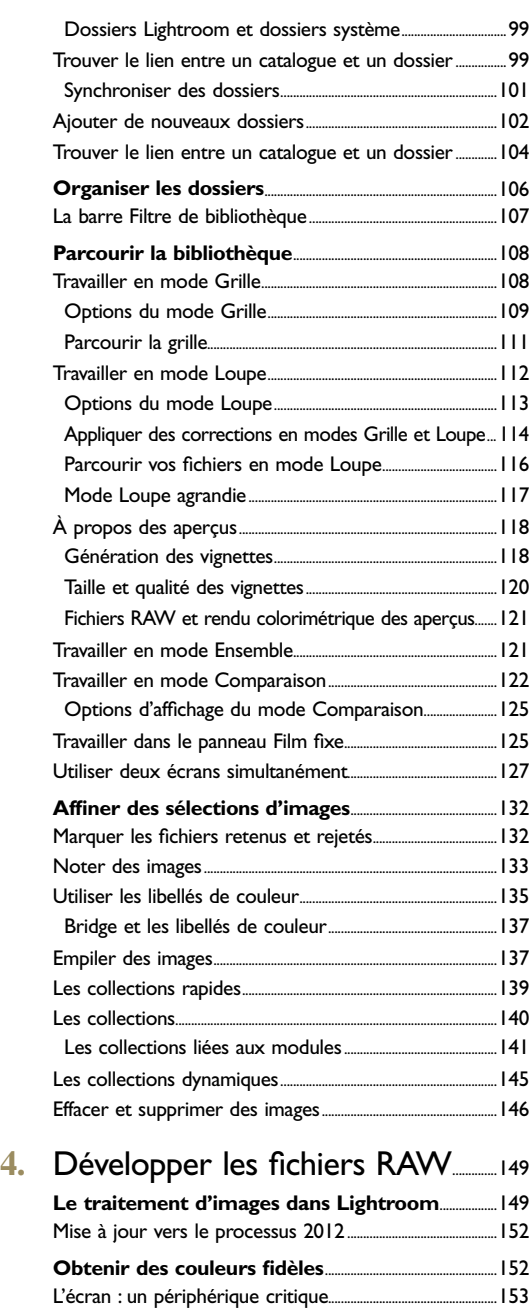

Choisir un écran...........................................................................................153 Outils de réglage et de calibrage...................................................153 Point blanc et gamma...............................................................................154 Ajuster le point blanc de plusieurs périphériques............154 Réussir le réglage et le calibrage d'un écran.........................155

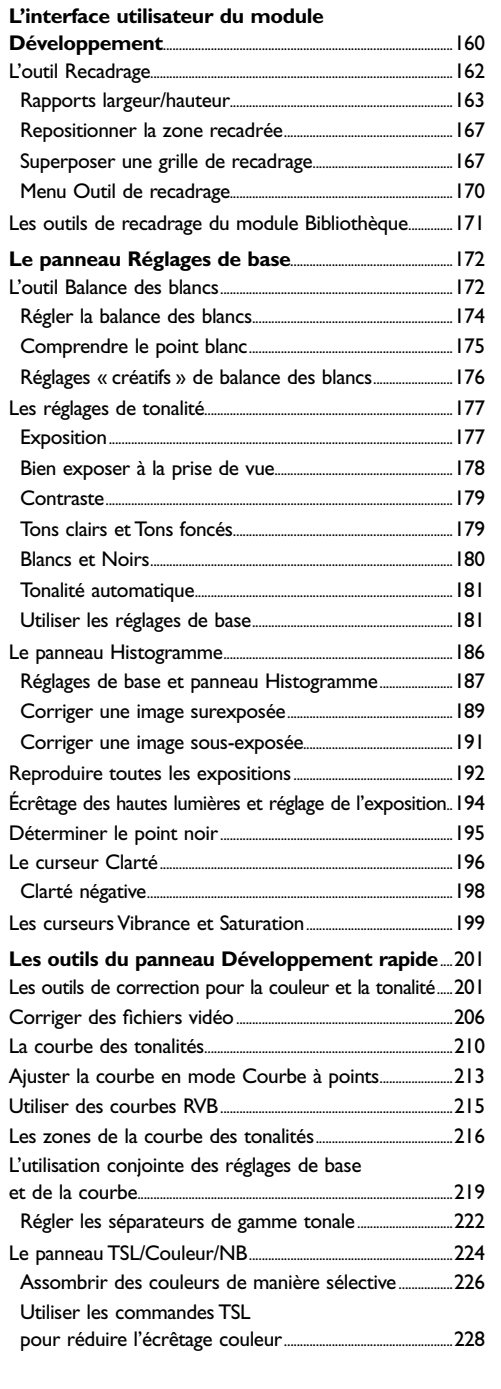

RAW ou JPEG ?.................................................................................................158 Format JPEG......................................................................................................158 Format RAW, un « négatif numérique ».................................158

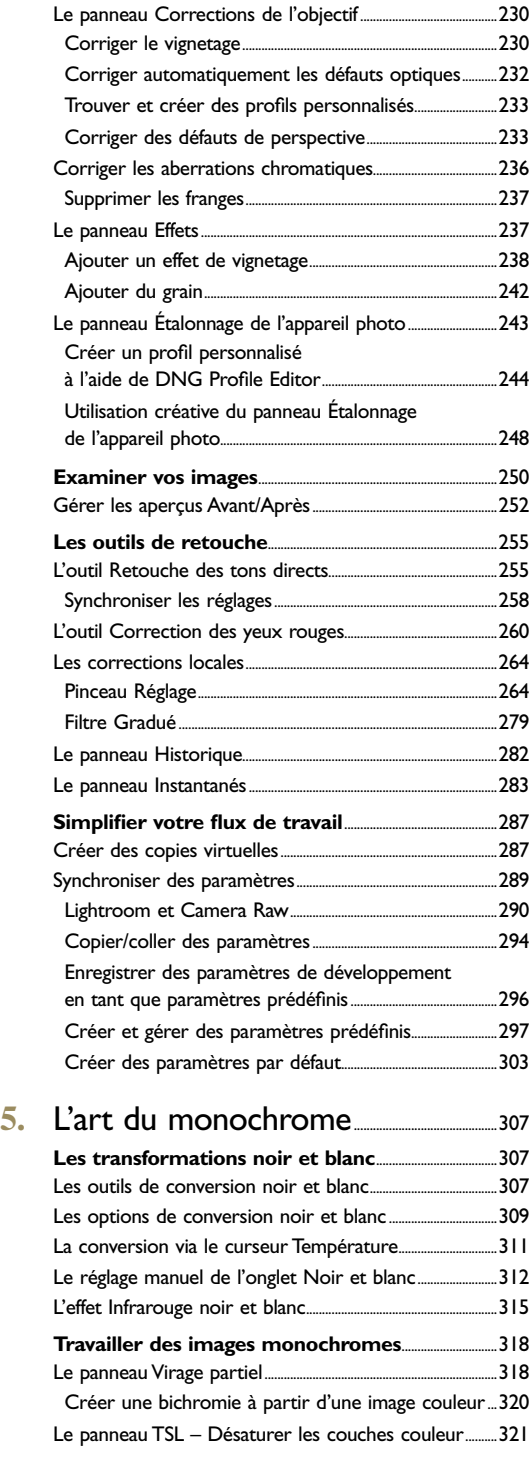

# **6.** Accentuer l'image et réduire le

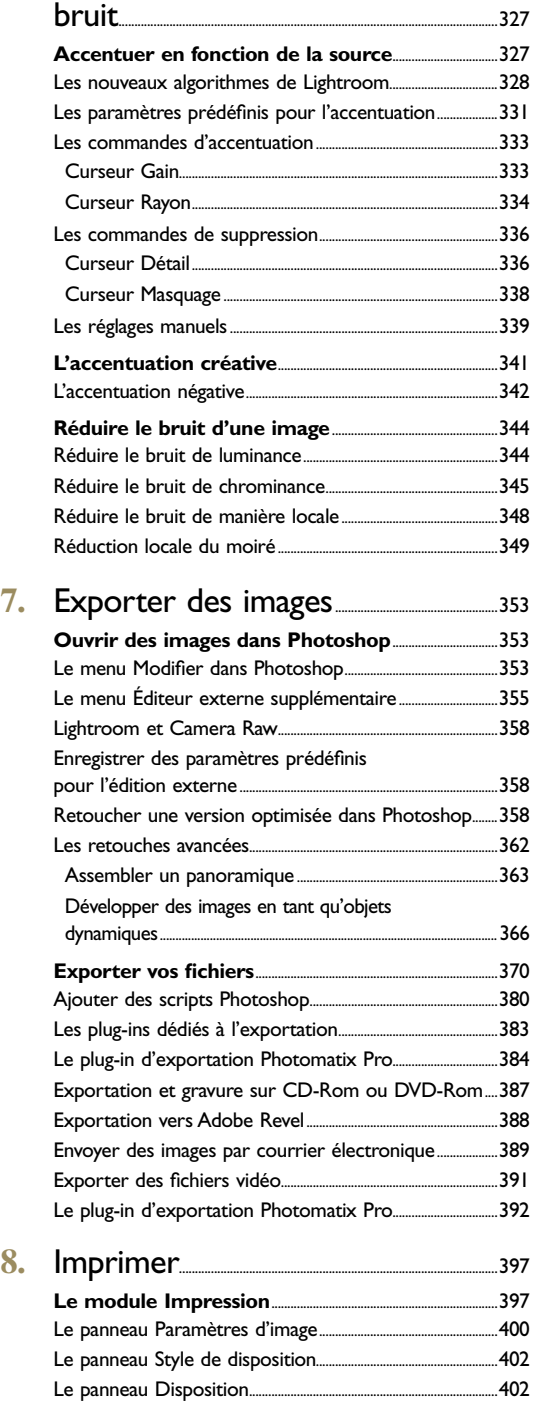

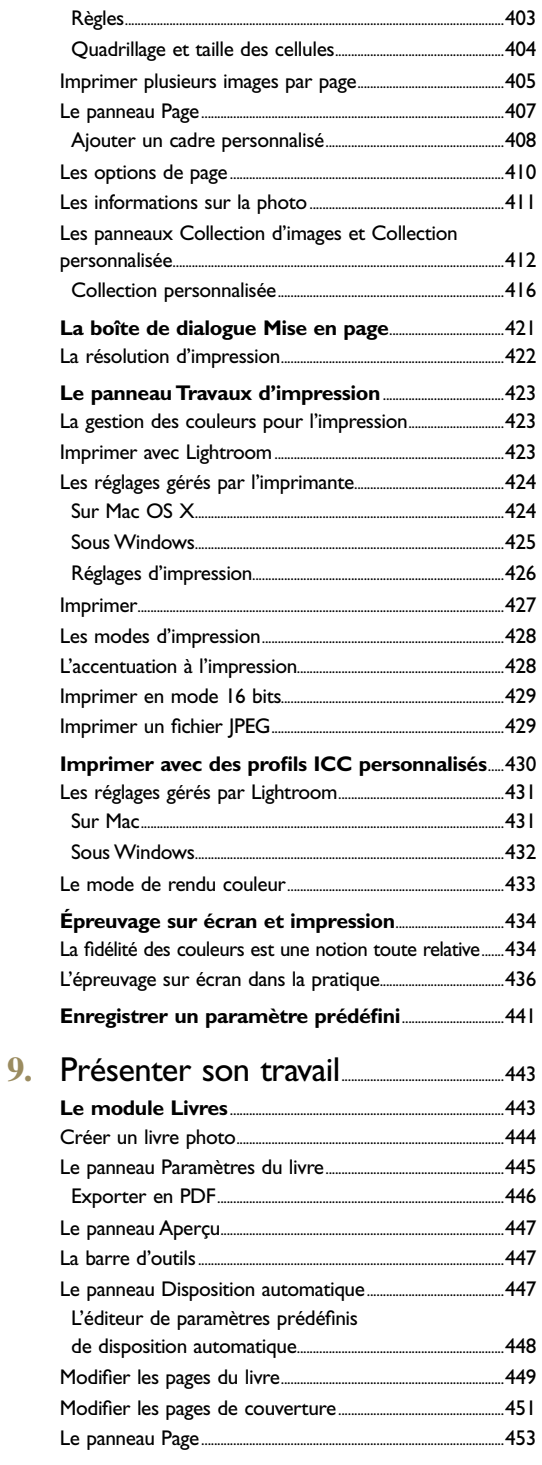

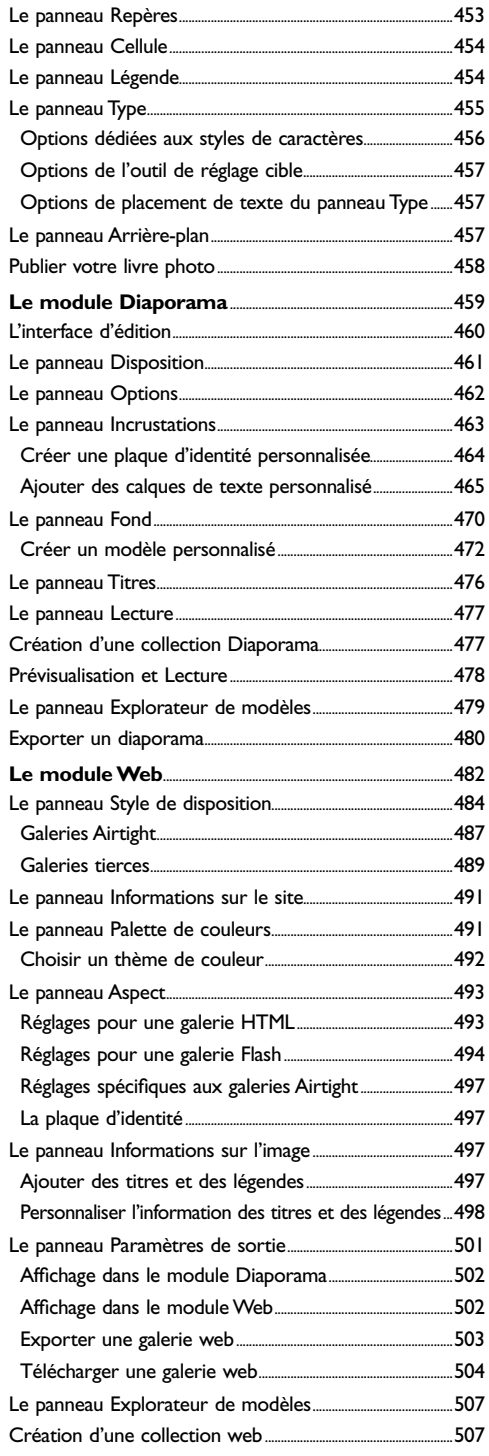

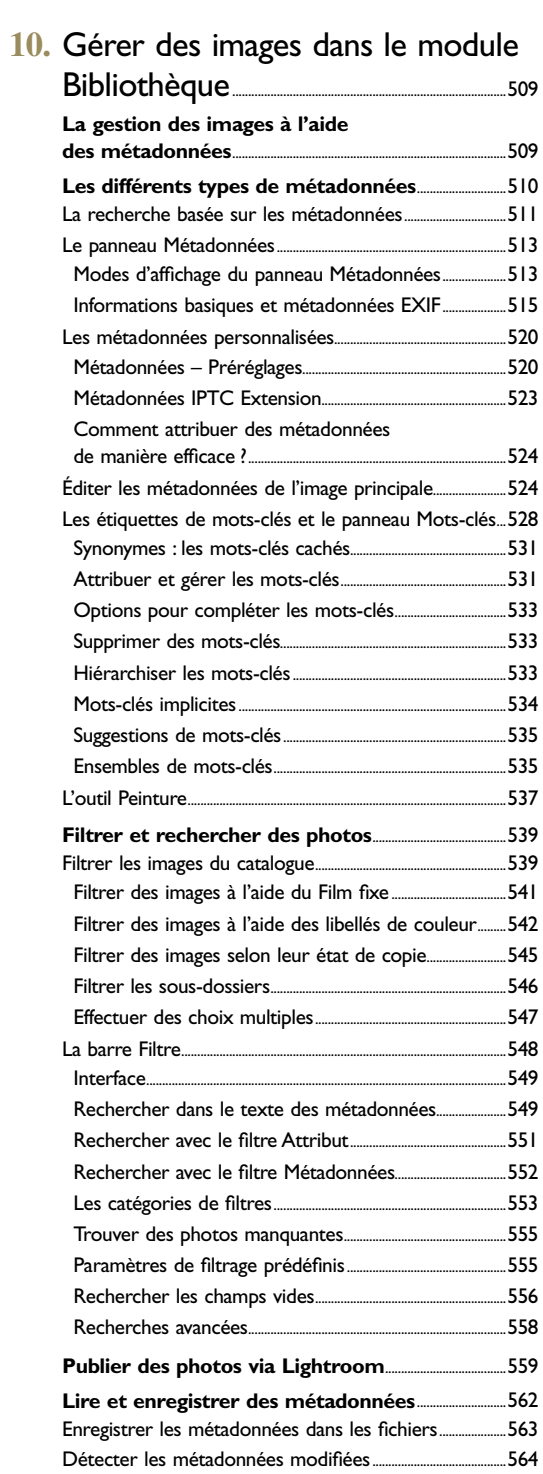

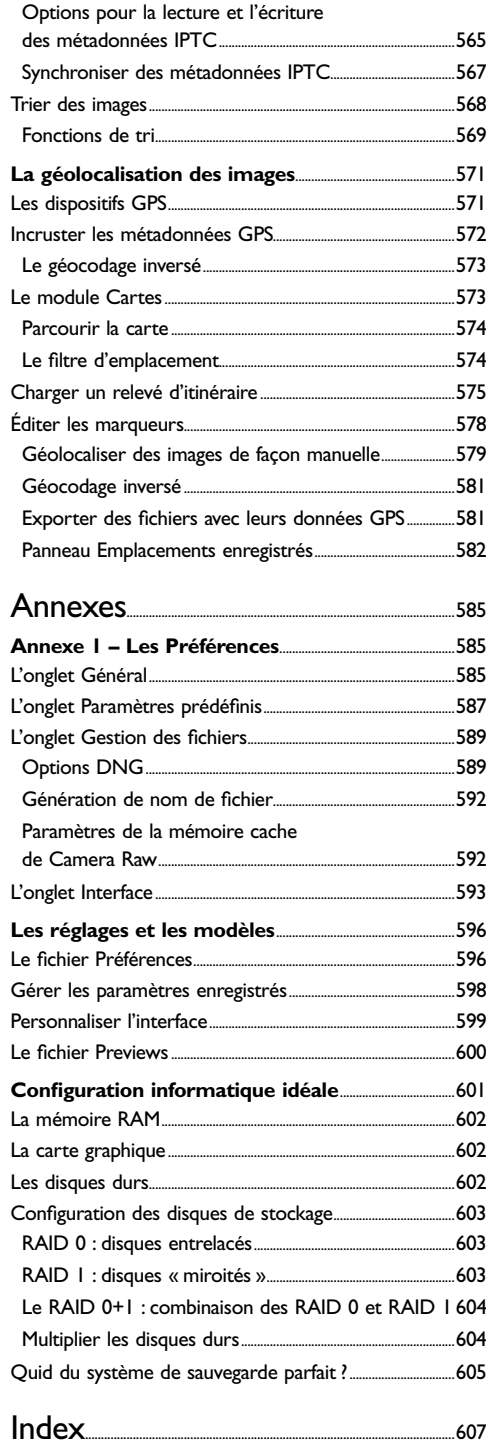

### **Avant-propos**

La genèse de Lightroom remonte à fin 2003, lorsqu'un petit groupe de chez Adobe, présidé par Mark Hamburg, s'est retrouvé au studio du photographe Jeff Schewe à Chicago pour s'entretenir d'une nouvelle approche de gestion et d'édition des images RAW. Ce format avait été créé pour répondre aux besoins spécifiques des photographes numériques, lesquels étaient à la recherche d'une solution efficace pour gérer leurs bases d'images, de plus en plus volumineuses, et établir une méthode rationnelle de flux de travail. J'ai été invité peu après à rejoindre le tout jeune programme alpha test et à participer à la définition de ce qui deviendrait Lightroom mais qui s'appelait encore à l'époque « Shadowland ».

Lightroom a subi un grand nombre de changements majeurs au cours de son développement – à chaque fois que l'équipe a testé un nouveau flux de travail, sans oublier les fréquents remaniements de l'interface graphique. Il n'y a pas si longtemps, les versions bêta publiques qui se succédaient étaient si différentes les unes des autres que j'ai eu l'impression, au gré de leurs parutions, de réécrire trois fois la première édition de ce livre et non de le corriger. Cet ouvrage est donc l'aboutissement de sept années de travail durant lesquelles j'ai échangé activement avec l'équipe de Lightroom, leur donnant mon retour d'expérience et des suggestions pour de nouvelles fonctionnalités. J'avoue que lorsque j'ai commencé à travailler sur ce projet, je n'imaginais pas qu'un livre dédié puisse un jour dépasser 600 pages, ni à l'époque que la charge de travail requise pour rendre Lightroom aussi complet qu'il l'est aujourd'hui serait aussi conséquente. Il y a eu bien sûr des moments de doute, mais Lightroom est finalement un logiciel que j'apprécie chaque jour un peu plus dans mon travail de photographe.

#### **Comment aborder ce livre**

Ce livre a pour ambition de devenir un guide de référence incontournable sur Lightroom, logiciel avant tout destiné aux photographes équipés d'un reflex numérique. J'ai souhaité qu'il s'adresse aussi bien aux amateurs qu'aux professionnels ; je me suis donc attaché à expliquer les bases fondamentales de la photographie numérique, comme la balance des blancs et l'exposition, dans des termes simples et accessibles. À l'occasion de sa quatrième édition, j'ai réécrit ce livre pour tenir compte de l'évolution du logiciel depuis ses débuts, et je vous invite à considérer le présent manuel comme un nouvel ouvrage.

Je vous conseille de commencer la lecture par le chapitre 1, qui présente une méthode pour intégrer Lightroom au sein d'un flux de production photographique, utilisant comme exemple une prise de vue professionnelle. Les fonctions de catalogage de Lightroom sont aussi importantes que les outils du module Développement et les photographes ont des besoins différents en ce qui concerne l'organisation de leurs images. Pour cette raison, j'ai consacré les deux chapitres suivants ainsi que le chapitre 10 au module Bibliothèque, expliquant en détail comment utiliser les mots-clés et les métadonnées afin de mieux gérer ses photos. Quant au géocodage des images, une des nouveautés de Lightroom 4, il est à l'honneur dans la dernière partie du chapitre 10.

Le chapitre 4, le plus volumineux, est dédié au traitement d'images. Les différentes techniques de corrections sont présentées, de même que des informations sur le fonctionnement des différents outils (notamment de nouveaux outils de correction locale) et sur la manière de les utiliser dans un flux de travail efficace.

Les techniques de transformation noir et blanc, d'accentuation et de réduction du bruit sont devenues tellement puissantes et sophistiquées qu'elles méritent que deux chapitres leur soient intégralement consacrés, les chapitres 5 et 6.

Bien que les nouvelles fonctionnalités de Lightroom en matière de corrections locales rendent le recours à Photoshop de moins en moins indispensable, les deux logiciels se complètent à merveille. Vous découvrirez au chapitre 7 comment associer Lightroom, Bridge et Photoshop de manière efficace.

Le chapitre 8 vous apportera les éléments nécessaires à la maîtrise de l'impression à partir d'un Mac ou d'un PC sous Windows. Le neuvième chapitre est ensuite dédié à la présentation des photos sous forme de livres, de diaporamas ou de présentations web. L'ouvrage s'achève avec ses annexes qui rassemblent des informations supplémentaires sur Lightroom ainsi que des données plus techniques destinées aux utilisateurs avertis.

Je crois beaucoup en Lightroom, j'espère que ce livre pourra vous permettre de bénéficier pleinement de ses possibilités. Je n'ai plus qu'à vous laisser à votre lecture en vous rappelant la dernière des cinq règles du menu Aide de Lightroom : « Amusez-vous ! »

# **EXTRAIT**

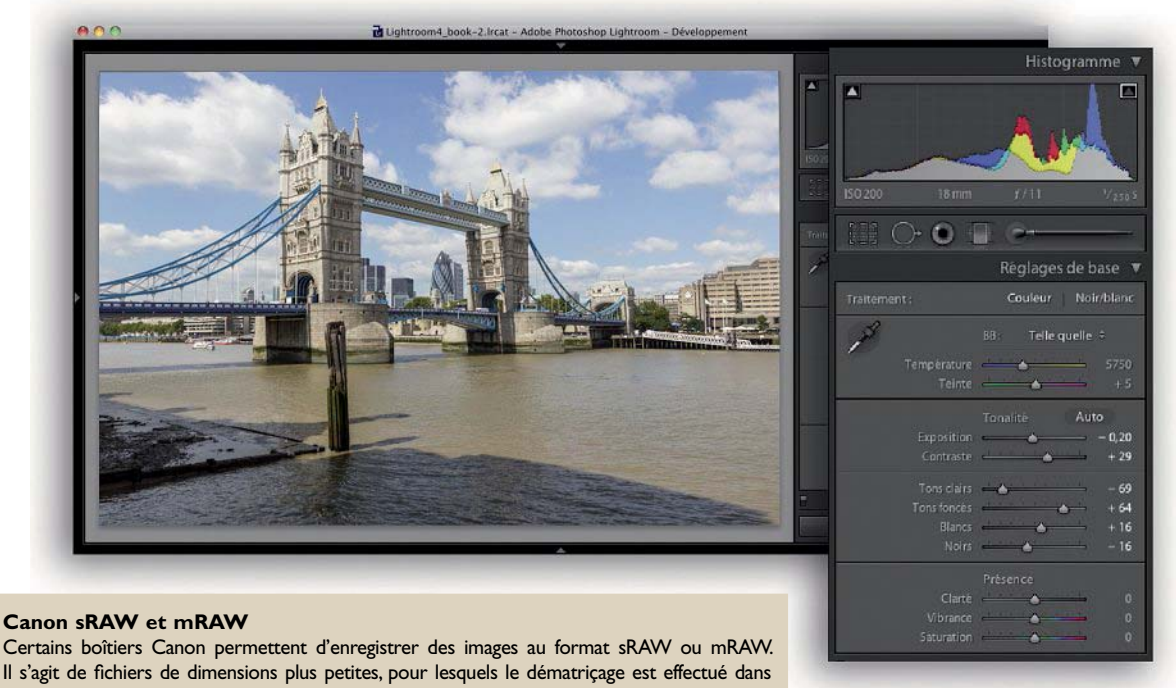

Il s'agit de fichiers de dimensions plus petites, pour lesquels le dématriçage est effectué dans l'appareil.Alors que leur appellation laisse penser le contraire, il ne s'agit donc plus de fichiers bruts à proprement parler. De ce fait, les fichiers en question ne bénéficient pas de toutes les fonctionnalités dédiées au développement des fichiers RAW, et notamment des nouveaux algorithmes proposés par Lightroom 3 et 4.

# **L'interface utilisateur du module Développement**

Le module Développement rassemble tous les outils nécessaires à un traitement d'images efficace. Les principaux outils se trouvent dans le panneau de droite ; nous allons les décrire brièvement par ordre d'apparition (de haut en bas).

- Les outils du panneau Réglages de base sont un excellent point de départ pour la correction des images.
- Le panneau Courbe des tonalités permet de modifier la tonalité et d'affiner les réglages appliqués dans le panneau Réglages de base avec beaucoup de précision. J'ai utilisé ici les commandes de ce menu pour optimiser à la fois le contraste et la luminosité du ciel et des rochers du premier plan (notez la forme assez inhabituelle de la courbe). L'outil Réglage direct du panneau Courbe des tonalités offre une correction très intuitive : cliquez sur l'outil, passez le curseur sur l'image, cliquez sur l'une de ses zones et modifiez sa luminosité par un glisser/déposer – au lieu de déplacer les curseurs correspondants.
- Le panneau TSL/Couleur/Niveaux de gris permet, via la section TSL, un ajustement indépendant des valeurs Teinte, Luminosité et Saturation, similaire à celui de la commande Teinte/Saturation de Photoshop. La section Couleur possède des outils un peu moins sophistiqués, il lui manque notamment l'outil Réglage direct, présent

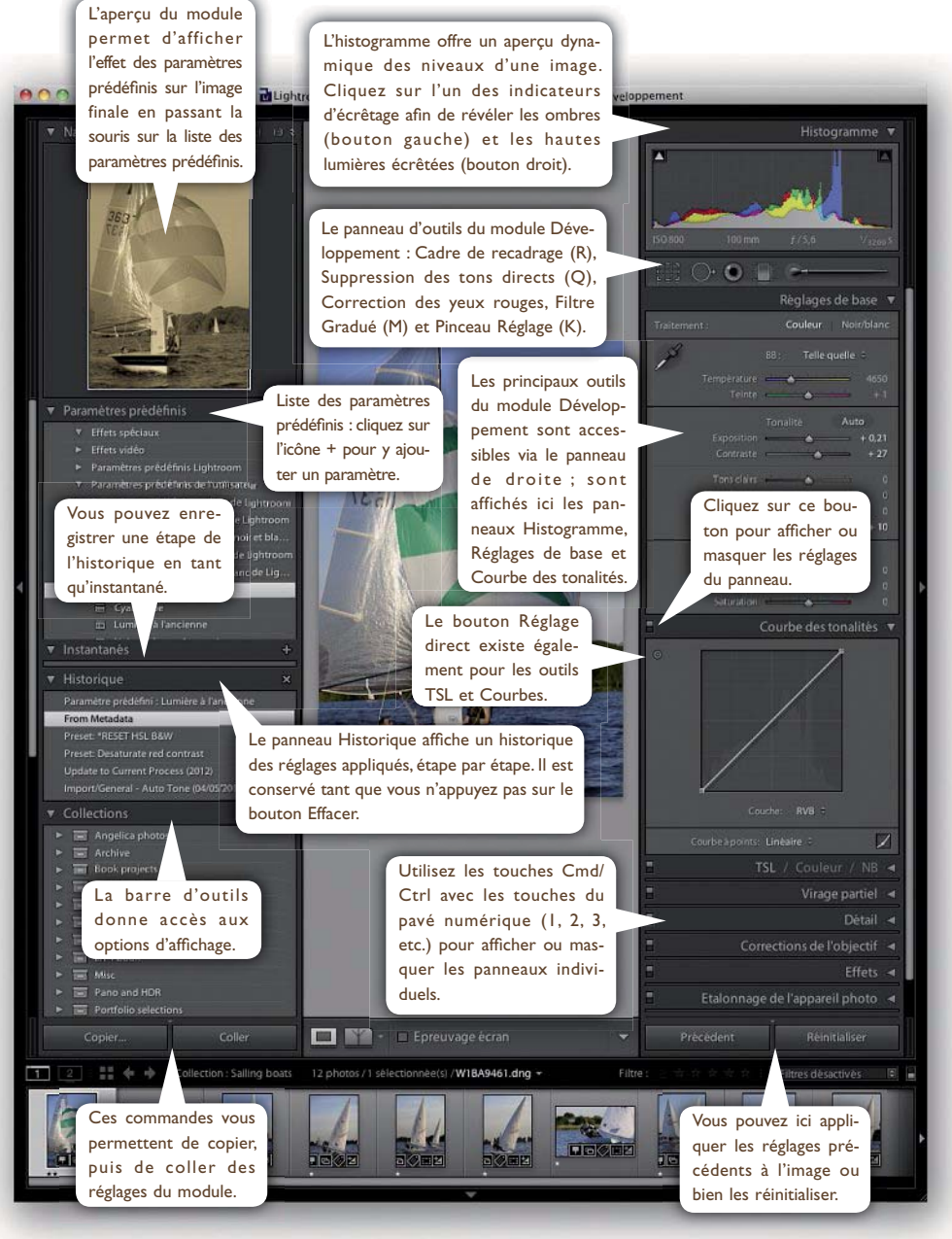

L'interface utilisateur du module Développement

dans les sections TSL et Niveaux de gris. Cette dernière commande, accessible via le raccourci V, convertit l'image en noir et blanc grâce à un savant mélange des trois couches couleur (RVB).

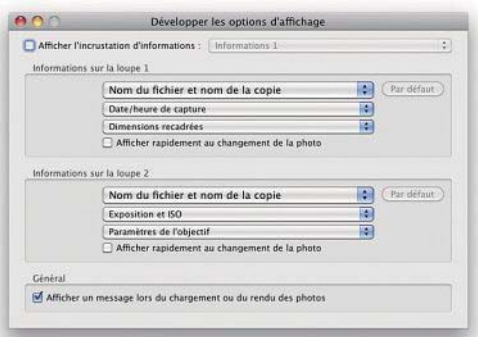

Les options d'affichage du module Développement sont identiques à celles du module Bibliothèque.

• Les curseurs du panneau Virage partiel introduisent chacun une teinte différente pour les hautes lumières et les ombres, ce qui permet de créer de beaux effets de bichromie, aussi bien sur des images en couleur que sur des images monochromes.

• Le panneau Détail comprend une commande d'accentuation et plusieurs commandes spécifiques à chaque type de bruit (bruit de luminance et bruit chromatique).

• Les commandes du panneau Corrections de l'objectif visent à corriger le vignetage des images non recadrées et permettent également de corriger les aberrations chromatiques et franges colorées. De nouvelles commandes permettent une correction automatique des défauts optiques les plus courants (vignetage, distorsion et aberrations chromatiques latérales et longitudinales) et une correction manuelle des défauts de perspective.

- Le nouveau panneau Effets permet d'introduire des effets de vignette, très prisés par certains photographes de mariage et portraitistes, et des effets de grain pour simuler la structure granuleuse des émulsions argentiques.
- Le panneau Étalonnage de l'appareil photo permet aux utilisateurs avertis d'intervenir d'une manière très précise sur la restitution des couleurs, notamment via l'application d'un profil personnalisé ou d'un profil visant à reproduire les couleurs d'un fichier JPEG directement issu de l'appareil.

Tous ces réglages peuvent être mémorisés en tant que paramètres prédéfinis. Le panneau de gauche offre un grand nombre de préréglages (dans le panneau Paramètres prédéfinis) que vous pouvez compléter par vos propres paramètres, lesquels peuvent inclure tout ou partie des réglages du module Développement. Notez qu'en passant votre souris sur la liste des préréglages, vous pouvez prévisualiser ceux-ci un par un dans le panneau Navigation, sans qu'il soit nécessaire de valider les différentes options.

#### **L'outil Recadrage**

La touche R permet d'accéder à tout moment à l'outil Recadrage du module Développement. Dans ce module, il suffit de cliquer sur le bouton Cadre de recadrage, de la barre d'outils, pour superposer un cadre de recadrage (qui recouvre toute l'image) à l'aperçu de la fenêtre principale.

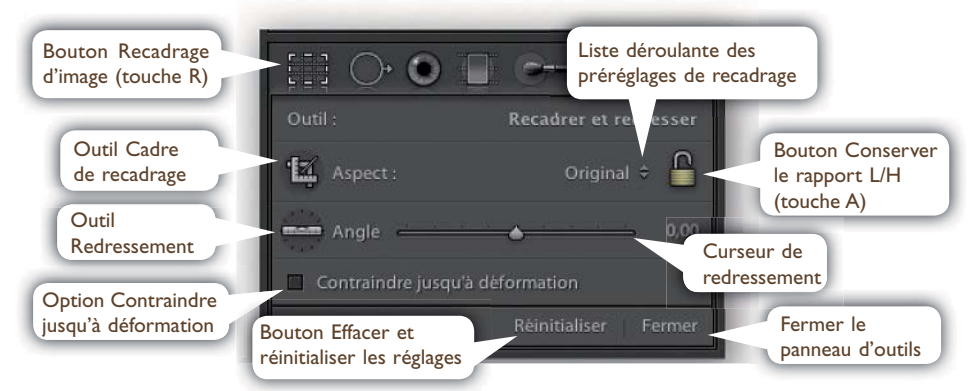

La barre d'outils en mode Recadrage

- Cliquez sur l'outil Recadrage d'image pour l'activer, puis faites-le glisser sur l'image pour appliquer un recadrage de proportions libres (même fonctionnement que l'outil Recadrage de Photoshop). Après avoir défini le recadrage, l'outil réapparaîtra à sa place dans la barre.
- Pour effectuer un recadrage aux proportions largeur/ hauteur personnalisées, vous pouvez saisir, puis faire glisser l'un des curseurs de recadrage vers le centre de l'image.
- Une fois le cadre de recadrage fixé, vous pouvez le modifier : faites glisser un coin ou le côté du cadre.

#### **Règle des tiers**

Lorsque vous effectuez un recadrage sans rotation, Lightroom projette une grille de 3 x 3 cellules sur l'Aperçu de la fenêtre principale. Ce découpage correspond volontairement à la grille imaginaire qui permet d'appliquer la règle de composition classique, dite « règle des tiers ». La photo de la capture suivante a été recadrée suivant cette règle : la tour se trouve dans le tiers gauche et le ciel occupe les deux tiers supérieurs de l'image.

- Pour annuler un recadrage, appuyez sur les touches Cmd/Ctrl + Alt + R.
- Lorsque vous déplacez l'une des poignées du cadre de recadrage, l'image et les bords du cadre se déplacent par rapport au centre du cadre (voir la première capture de la section suivante).
- Appuyez sur la touche Alt pour déplacer le cadre de recadrage par rapport à son centre.
- Utilisez la touche X pour inverser le rapport largeur/hauteur et pour ainsi basculer entre les modes de cadrage Paysage et Portrait.
- Pour déplacer et faire pivoter une image, cliquez une première fois à l'extérieur du cadre de recadrage, cliquez une seconde fois et utilisez l'outil ou le curseur Redressement : dans les deux cas, l'image pivotera autour d'un cadre de recadrage fixe.
- La grille superposée que l'on voit sur la capture suivante s'affiche par défaut en mode Cadre automatique dès que vous cliquez sur la fenêtre principale. Vous pouvez paramétrer les modes d'affichage de la grille via la commande Affichage>Cadre de grille de recadrage, puis sélectionner l'une des options du menu ou appuyer sur la touche O pour faire défiler les options les unes après les autres.

#### **Rapports largeur/hauteur**

Si vous cliquez sur l'icône du petit verrou dans la barre d'outils, vous pouvez verrouiller le rapport largeur/hauteur de la zone recadrée. Si vous n'avez pas encore appliqué de recadrage, ce rapport correspondra aux proportions de l'image d'origine (2:3 pour un appareil à capteur  $24 \times 36$  et 4:3 pour un appareil au format quatre tiers et un compact numérique). Par conséquent, si vous modifiez le cadrage en déplaçant l'un des coins de l'image, la zone recadrée adoptera automatiquement les proportions exactes de celle-ci.

Le menu déroulant de l'outil Recadrage offre plusieurs préréglages. Dans « Rapport L/H personnalisé », vous pouvez définir de nouvelles proportions de recadrage. Entrez les valeurs pour la hauteur et la largeur, puis cliquez sur OK : le nouveau rapport personnalisé apparaît parmi les options du menu déroulant.

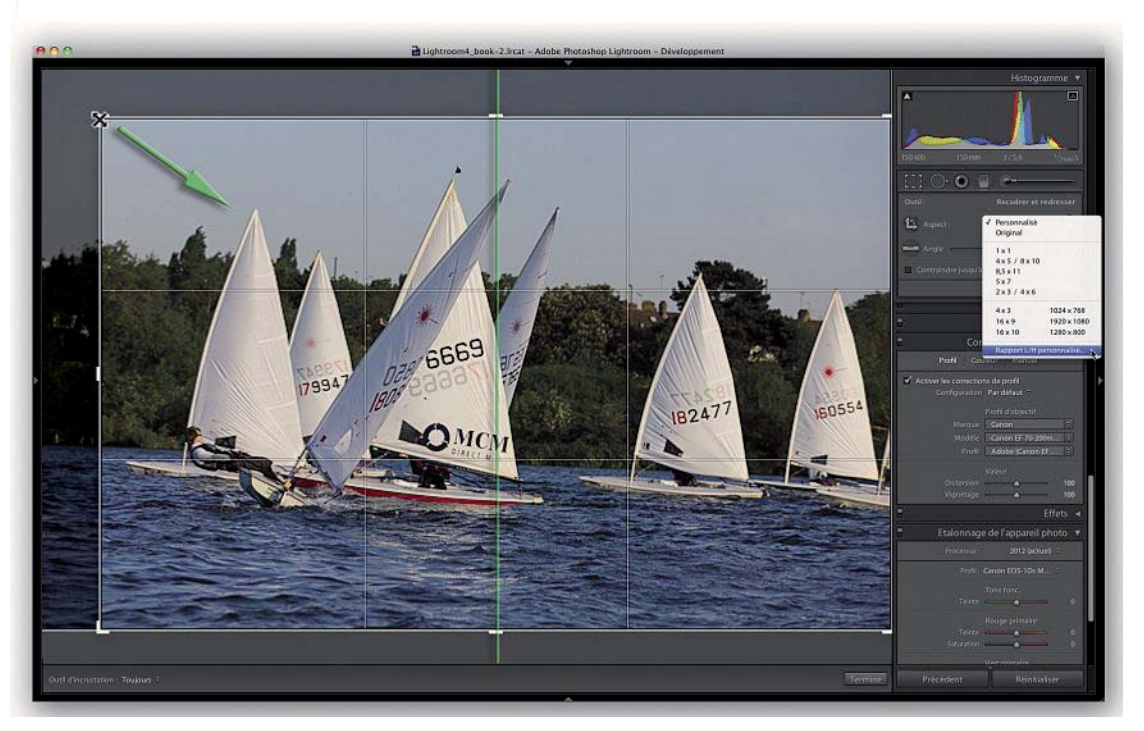

Dans Lightroom, la zone recadrée est toujours centrée dans la fenêtre principale : l'image est par conséquent déplacée par rapport à la zone recadrée.

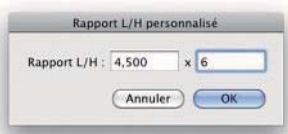

- 1. Sélectionnez l'outil Recadrage d'image, puis faites-le glisser sur l'image pour appliquer un recadrage à un rapport largeur/hauteur personnalisé. Lorsque vous relâchez la souris, l'outil Recadrage d'image retourne à sa position initiale, dans la barre d'outils.
- 2. Cliquez ensuite sur le bouton « Conserver le rapport L/H » pour déverrouiller le rapport largeur/hauteur. Cela permet de déplacer les coins du cadre en toute liberté pour repositionner ce dernier par rapport à la photo.
- 3. Pour redresser l'image, vous pouvez cliquer sur l'outil Redressement, puis le faire glisser sur l'image afin de tracer une ligne de repère. Vous pouvez sinon utiliser le curseur de redressement dans la barre d'outils.
- 4. Vous pouvez aussi redresser l'image en cliquant à l'extérieur du cadre de recadrage, puis en déplaçant la souris. Une grille très précise vous aide à faire pivoter le cadre par rapport à des éléments de repère (lignes droites).

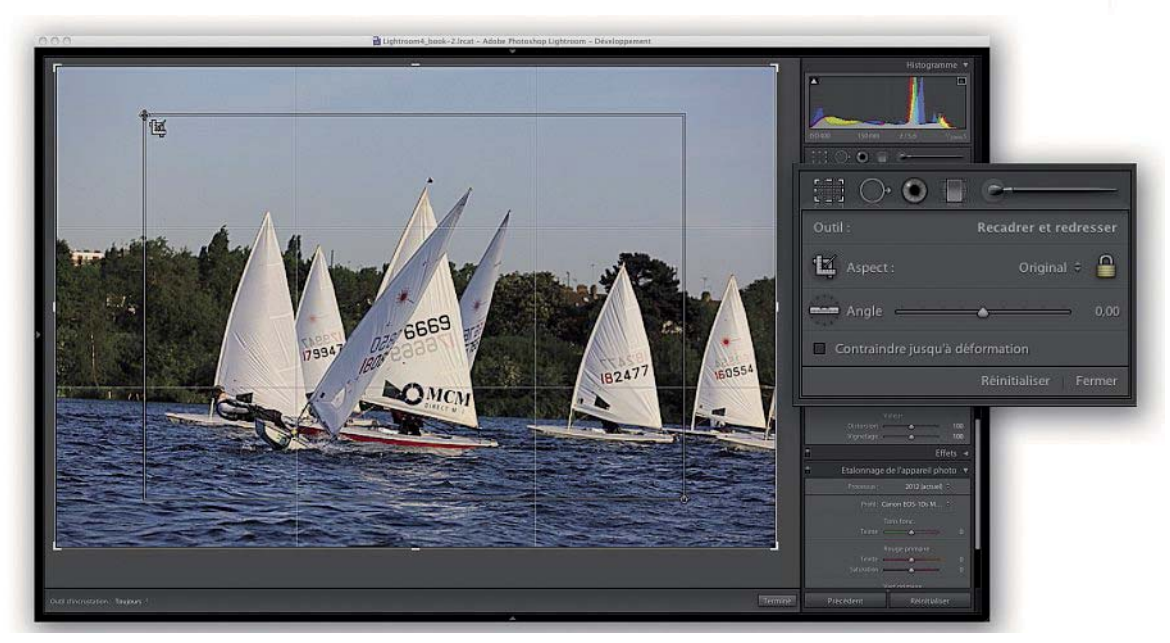

Étape 1

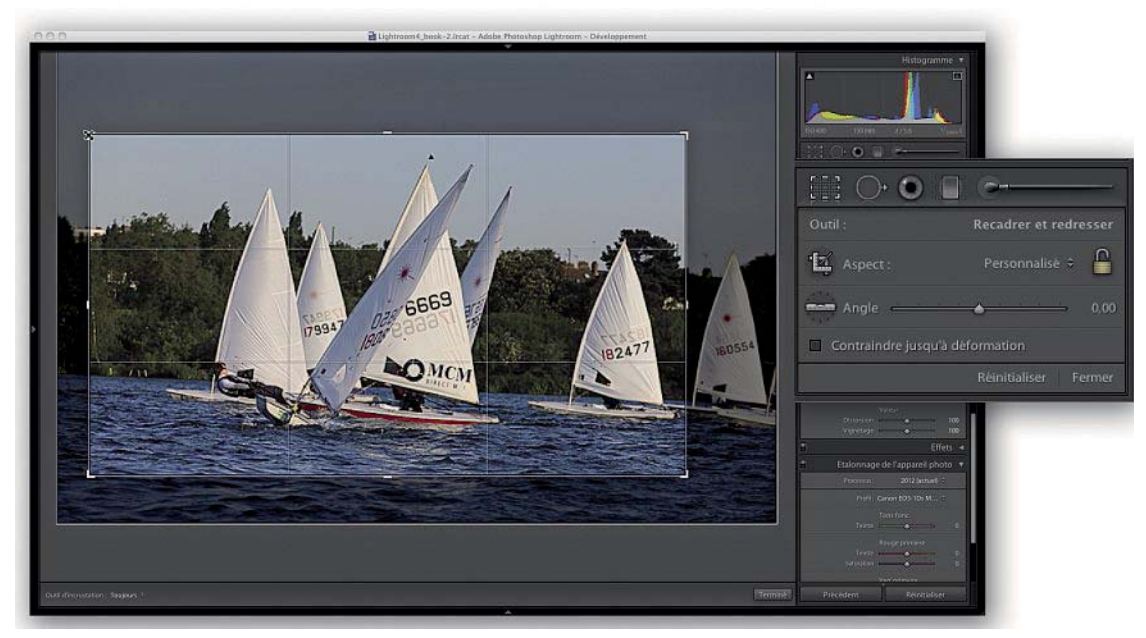

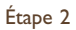

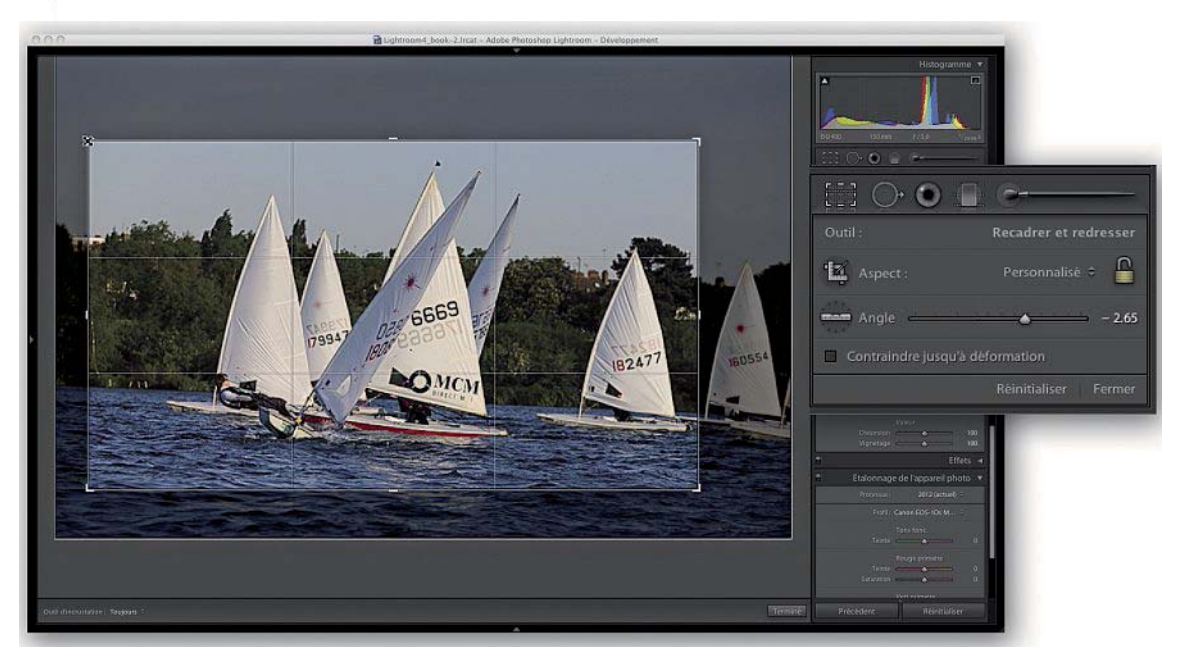

Étape 3

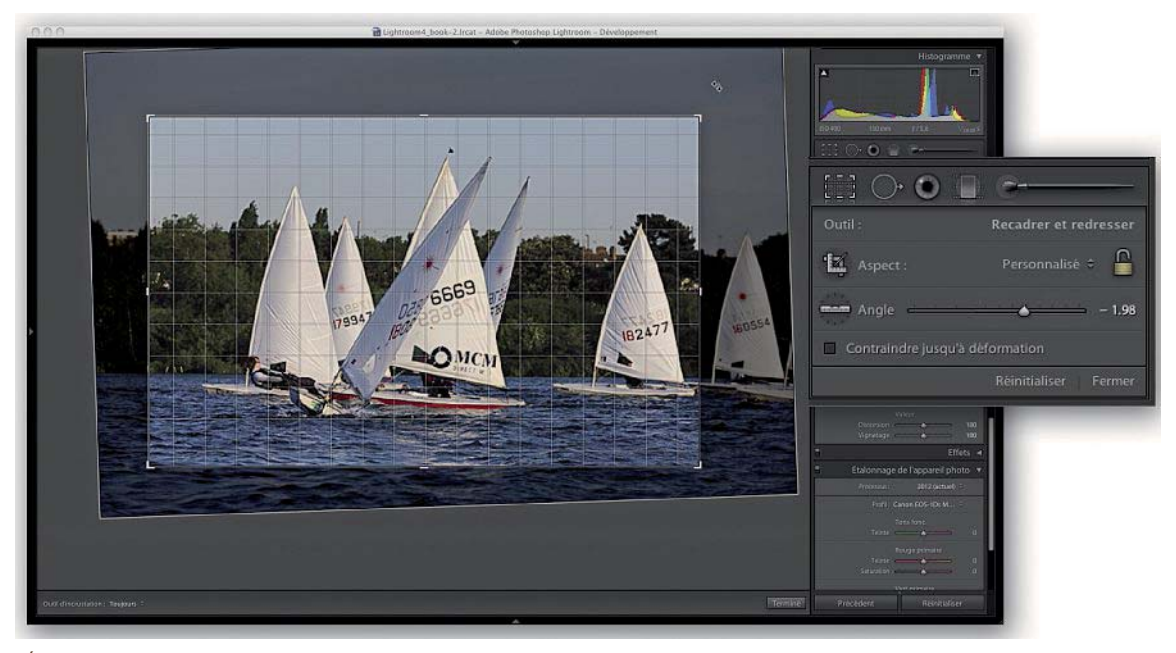

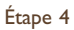

#### **Repositionner la zone recadrée**

Contrairement à Photoshop qui permet de placer le cadre de recadrage à l'extérieur d'une photo, ce qui agrandit le plan de travail, Lightroom oblige à recadrer à l'intérieur d'une image, et ce quels que soient le déplacement et la rotation du cadre. Quand vous cliquez dans l'image, le curseur se transforme en outil Main : vous pouvez alors déplacer l'image par rapport à la zone recadrée. Quand vous déplacez la souris, le cadre de recadrage reste fixe : seule l'image se déplace derrière lui.

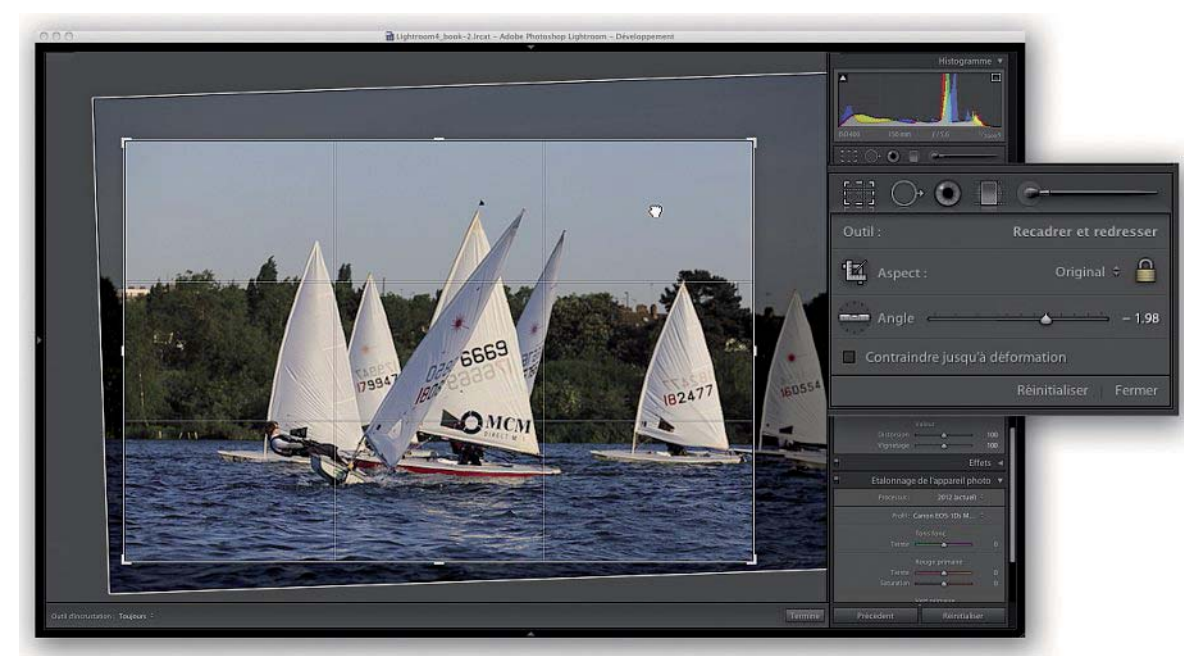

Lorsque le bouton « Conserver le rapport L/H » est activé, le cadre de recadrage est contraint au rapport hauteur/largeur sélectionné. Ce rapport est maintenu lorsque vous déplacez une poignée du cadre. Cependant, vous pouvez déplacer l'image par rapport au cadre.

#### **Corrections optiques et recadrage**

Lightroom corrige désormais les distorsions optiques et certaines images sont ainsi partiellement déformées, mais elles le sont également lorsqu'elles sont corrigées à l'aide des outils du menu Transformation. Par défaut, Lightroom recadre automatiquement les images ainsi traitées en éliminant les bords déformés. Pour ne pas oublier d'inclure les bords déformés d'une image lors du recadrage et les afficher lorsque vous avez choisi une valeur inférieure à 100 pour le curseur Échelle du menu Transformation, cochez l'option « Contraindre jusqu'à déformation ».

#### **Superposer une grille de recadrage**

Le menu Outils>Guide de recadrage comporte six options différentes, dont la grille de la figure page suivante et d'autres types de grilles un peu plus « exotiques » – pour les figures des pages suivantes, j'ai superposé les grilles Diagonale et Triangle à l'aperçu. Principalement destinées à redresser et à éliminer des parties gênantes de vos images,

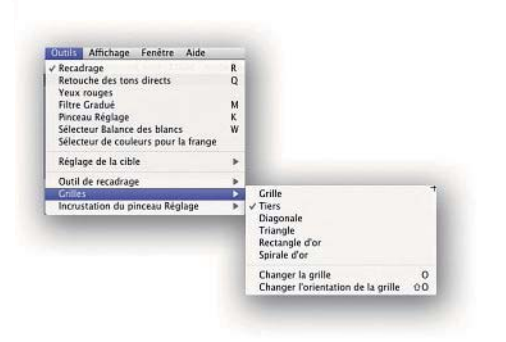

ces grilles vous permettront également de mieux composer vos images : la grille Tiers dispose de repères qui ressemblent à ceux qui sont affichés dans certains viseurs d'appareils photo, et les grilles Rapport doré et Spirale dorée renouvellent le genre pour composer vos images.

#### **Remarque**

Quelle que soit la grille de recadrage sélectionnée, l'affichage repasse toujours en grille par défaut lorsque vous faites pivoter votre image, afin d'aligner les lignes verticales (bâtiments, etc.) ou horizontales (ligne d'horizon) sur les bords de l'image.

Options du menu Guide de recadrage

La touche O permet de passer d'une grille à l'autre, et le raccourci Maj + O d'une option d'affichage à une autre pour les grilles Triangle (deux options) et Spirale dorée (huit options). Pour annuler le recadrage que vous venez d'effectuer, appuyez sur la touche Échap.

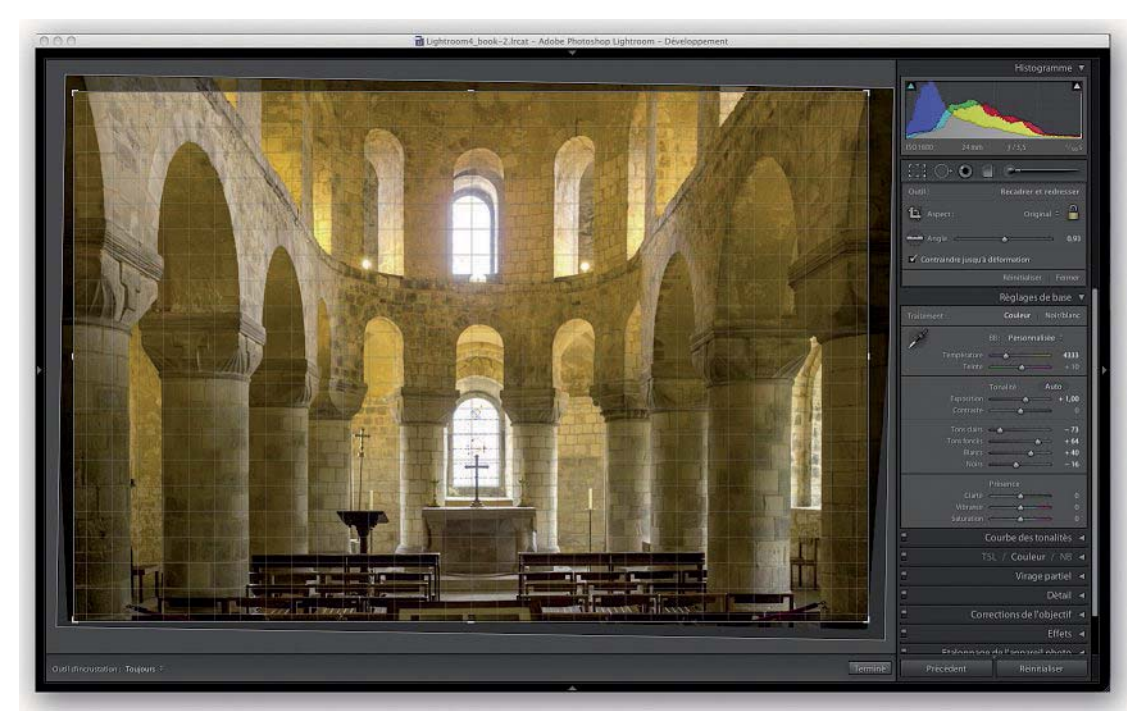

Grille de recadrage par défaut

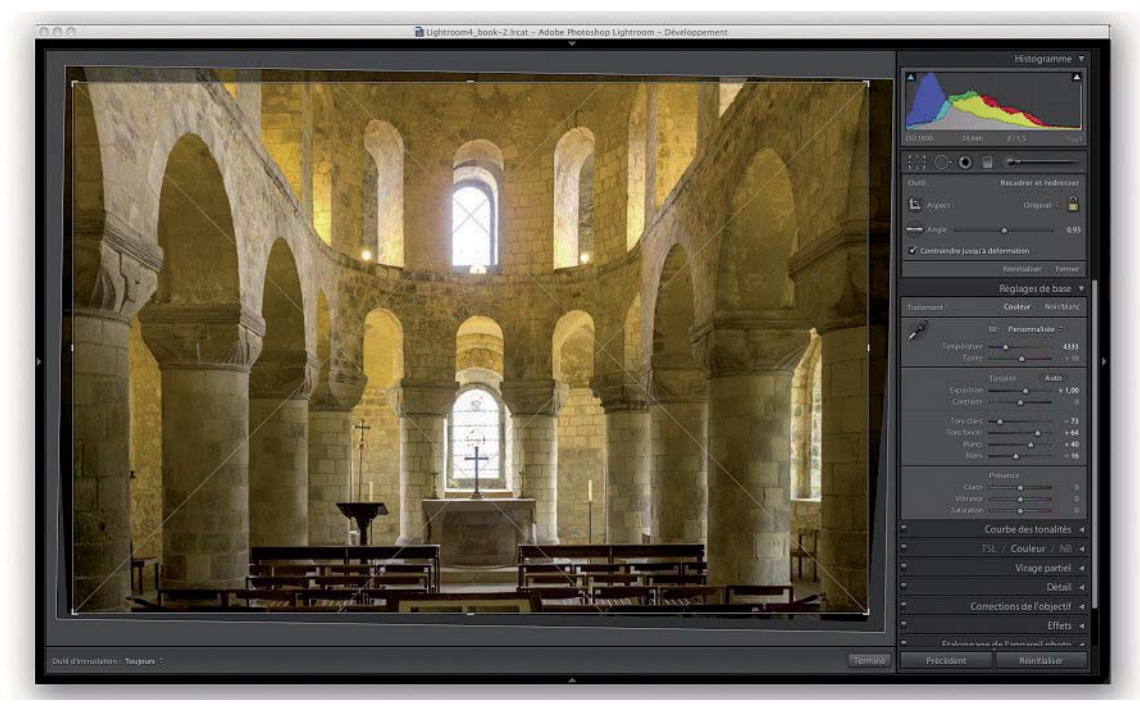

La grille Diagonale

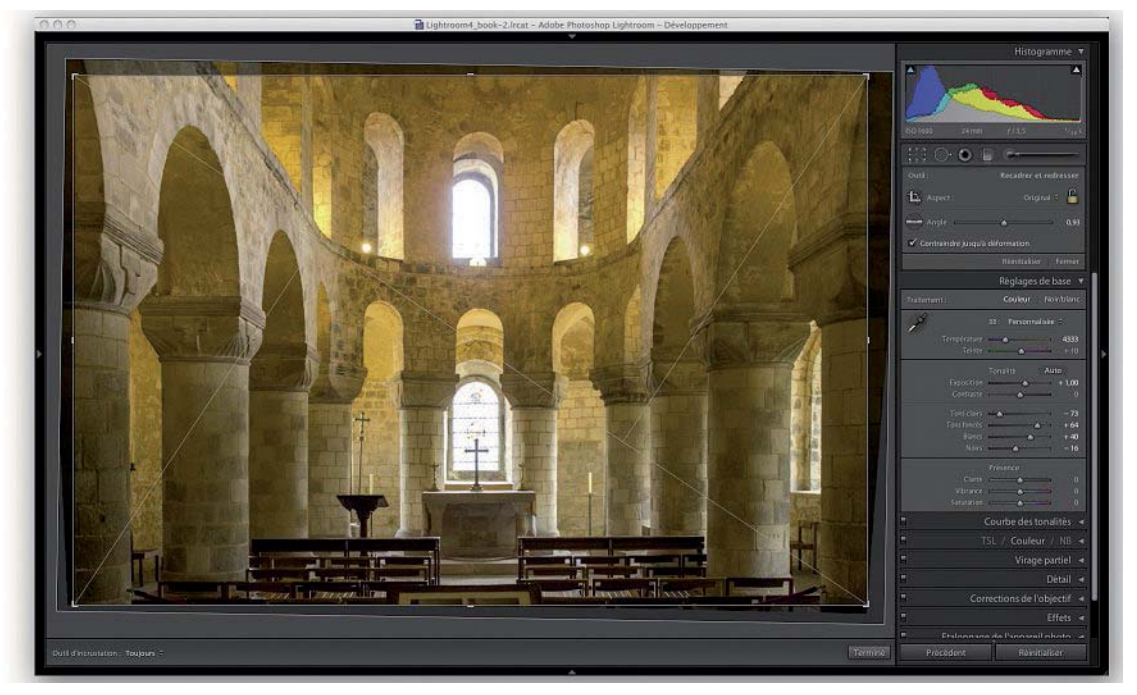

La grille Triangle

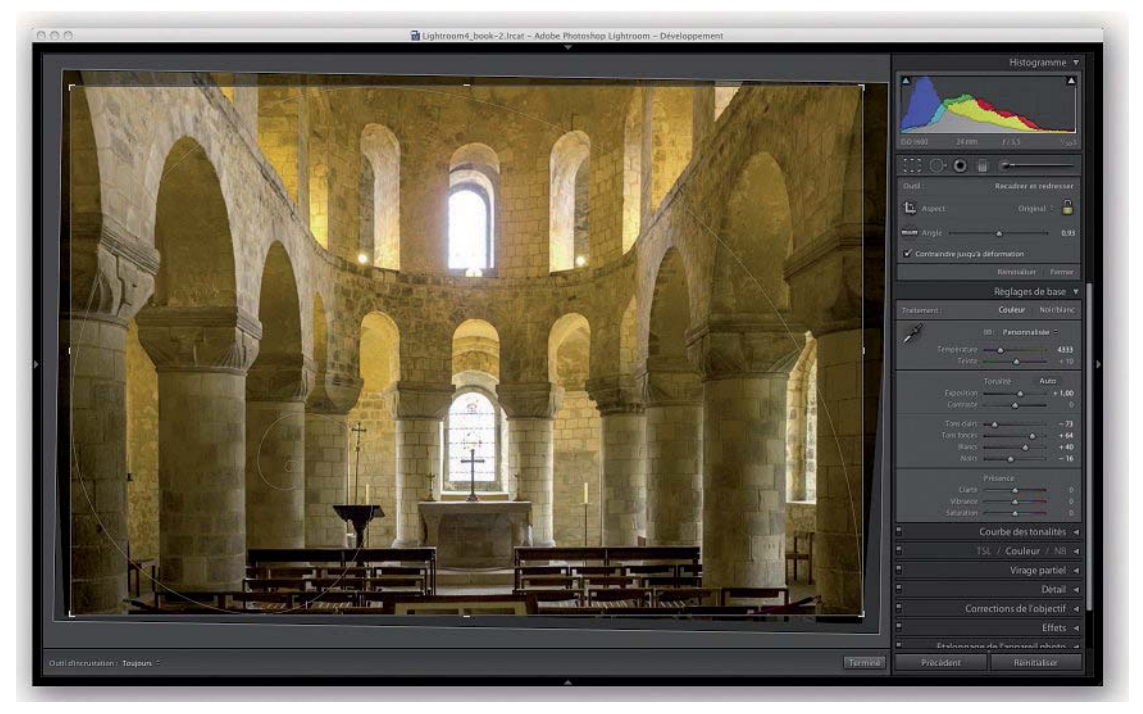

La grille Spirale en mode inversé

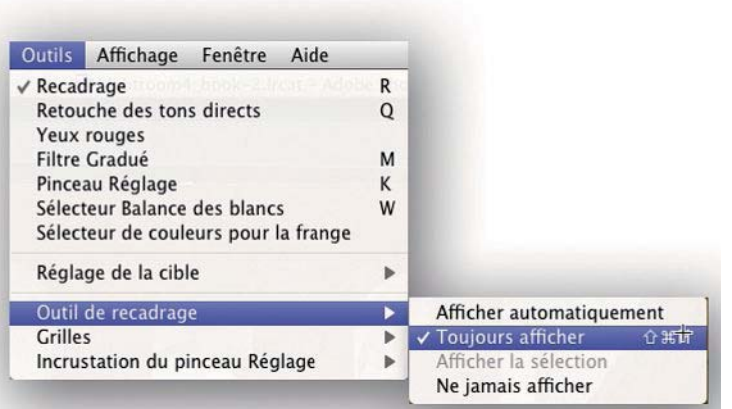

Le menu Outil de recadrage

Si vous sélectionnez l'option Toujours afficher, ces repères s'affichent en permanence ; l'option Ne jamais afficher les masque, même si vous passez votre souris sur l'image. L'option Afficher automatiquement, elle, s'active systématiquement après avoir commencé

#### **Menu Outil de recadrage**

Le menu Outil de recadrage permet de contrôler l'affichage de la grille de recadrage ainsi que celui des outils Suppression des tons directs, Correction des yeux rouges et Pinceau Réglage, détaillés plus loin dans ce chapitre. Les options de ce menu, accessibles depuis le menu Affichage, s'affichent uniquement quand vous avez préalablement sélectionné l'un des outils mentionnés et s'appliquent seulement aux repères de recadrage, aux cercles des outils Correction des yeux rouges et Suppression des tons directs, et aux marqueurs de l'outil Pinceau Réglage.

à travailler avec l'un des outils : elle affiche les repères, les cercles et les marqueurs uniquement lorsque vous passez la souris sur l'image, sinon ils sont automatiquement masqués.

Vous pouvez utiliser le raccourci Cmd/Ctrl + Maj + H pour passer de l'option Toujours afficher à l'option Ne jamais afficher ; le raccourci H, plus facile à retenir, permet de circuler entre les modes Afficher automatiquement et Ne jamais afficher, ou Afficher automatiquement et Toujours afficher, selon votre réglage de départ.

#### **Les outils de recadrage du module Bibliothèque**

La commande Rapport de recadrage, du panneau Développement rapide, propose quelques réglages prédéfinis. Elle permet ainsi de centrer systématiquement l'image. Il est également possible de créer un rapport largeur/hauteur personnalisé (option Rapport L/H personnalisé). Dans la

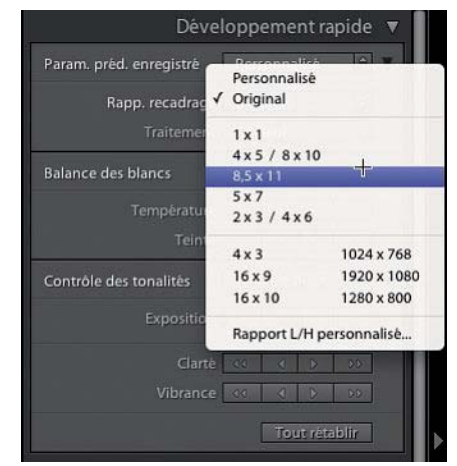

Les préréglages dédiés au recadrage du menu déroulant Rapport de recadrage

figure suivante, j'ai sélectionné, puis appliqué un rapport largeur/hauteur de  $8,5 \times 11$  à une photo initialement dotée d'un rapport largeur sur hauteur de  $2 \times 3$ .

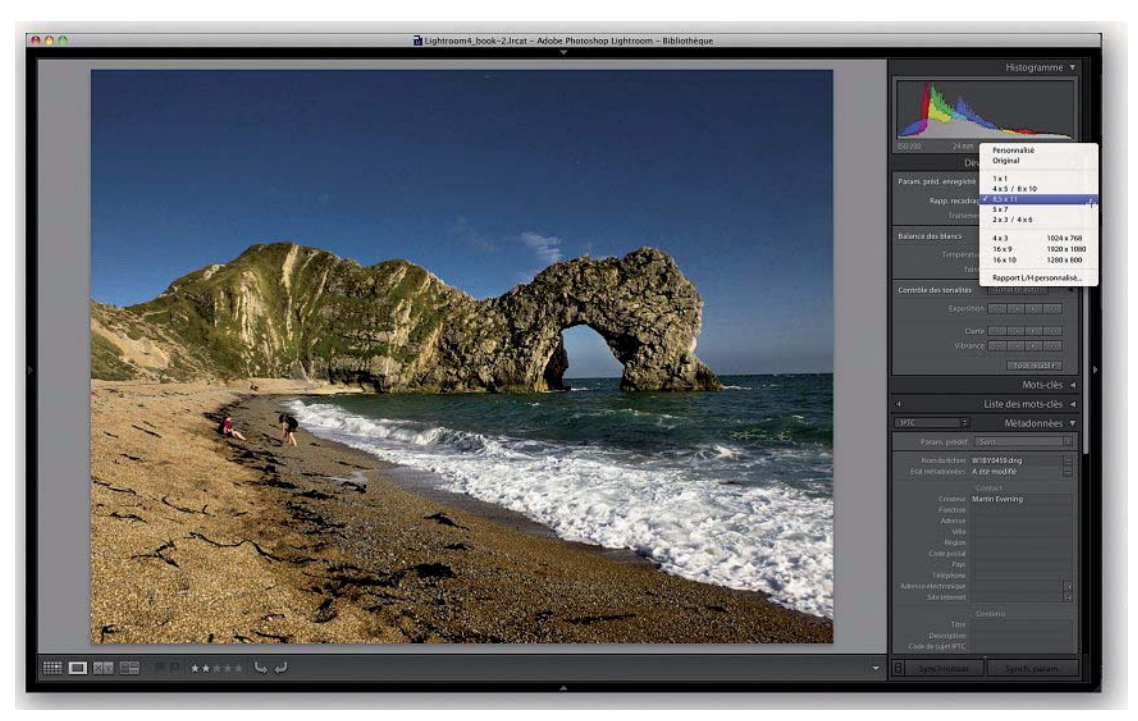

Une photo recadrée avec un rapport largeur/hauteur de 8,5 × 11

# **Le panneau Réglages de base**

En cliquant sur la partie inférieure de la bordure du panneau Réglages de base, vous pouvez ajuster la largeur du panneau pour ainsi obtenir un contrôle plus précis des curseurs.

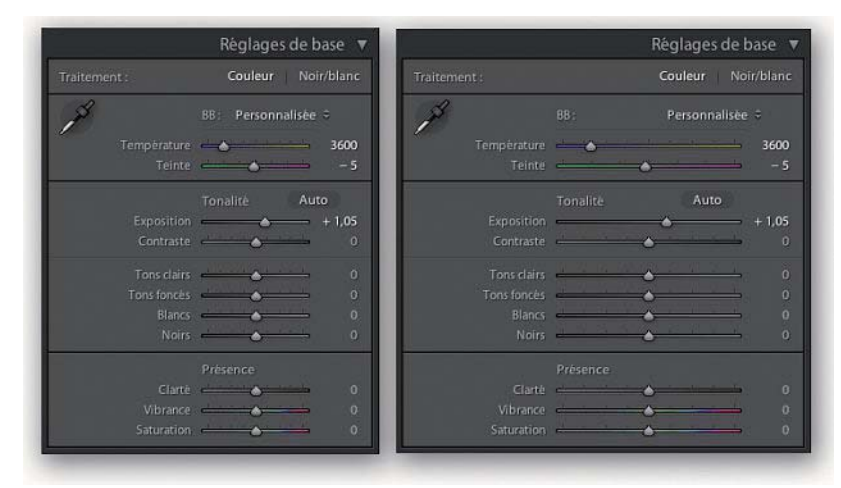

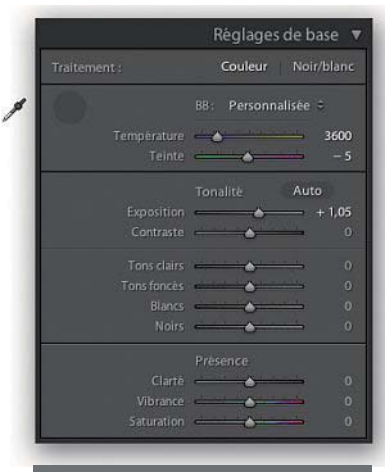

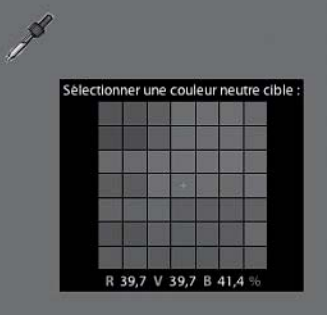

#### **L'outil Balance des blancs**

Le sélecteur pour la balance des blancs (outil Pipette) se situe dans la partie supérieure du panneau Réglages de base. Vous pouvez l'activer par un simple clic (ou raccourci W), ce qui détache l'outil de sa base et vous permet d'ajuster la balance des blancs par un clic sur un pixel de l'image. La loupe flottante offre alors une vision très agrandie des pixels sous la pipette, ce qui permet un ajustement très fin, au pixel près. En passant la pipette sur l'image, vous affichez les valeurs RVB correspondantes, ces dernières sont exprimées en pourcentage (au lieu de faire appel à l'échelle classique de 0 à 255). Une teinte neutre dispose ainsi de valeurs proches pour les trois couches. Si vous décochez l'option Exclure automatiquement, dans la barre d'outils, vous pouvez cliquer aussi souvent que vous le souhaitez pour trouver un réglage approprié pour l'outil Balance des blancs – l'affichage de la pipette se mettra automatiquement à jour entre les différentes mesures.

1. Sélectionnez dans l'image un détail censé être neutre (hormis une zone d'un blanc uniforme) ; ces pierres gris clair représentent un échantillon parfait. Si vous sélectionnez l'option Exclure automatiquement (en bas à droite sur la figure suivante), l'outil retourne immédiatement à son emplacement par défaut, dans le panneau Réglages de base.

Cliquez sur l'icône de l'outil Balance des blancs pour l'activer (en haut). Lightroom affiche les valeurs RVB en pourcentages au lieu des habituelles valeurs comprises entre 0 et 255. Mais il est toujours aussi facile d'évaluer la neutralité d'un point : les trois valeurs sont alors identiques.

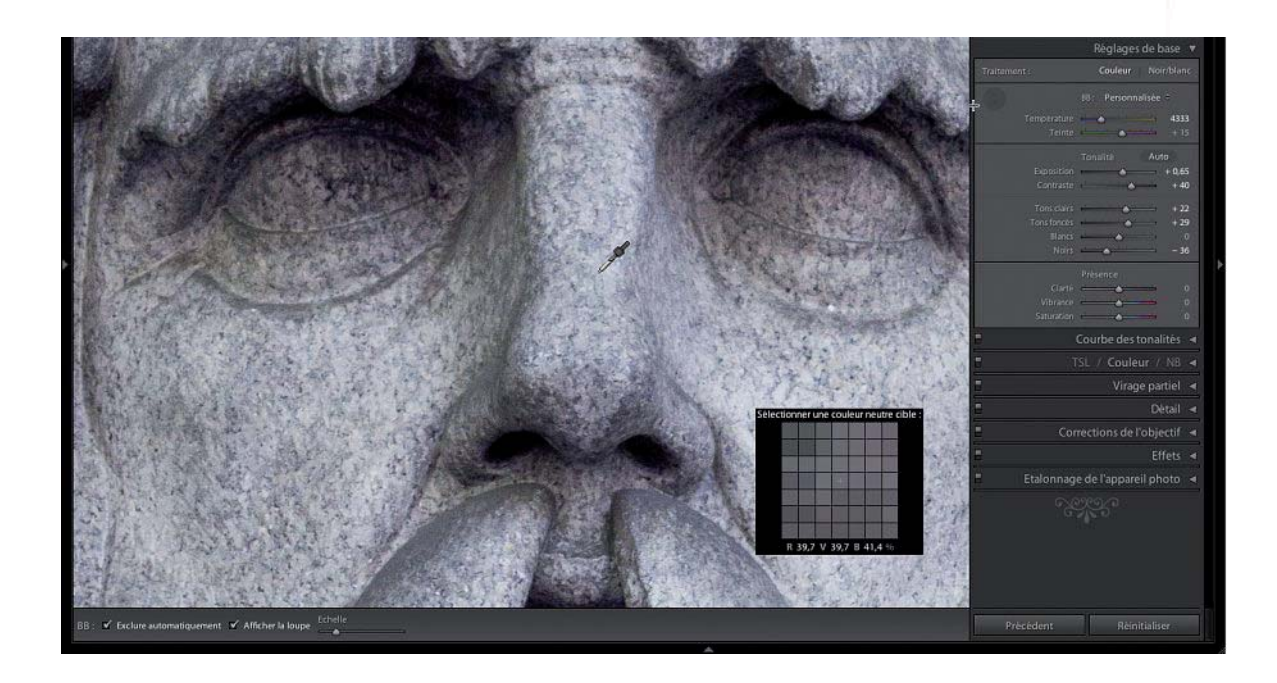

2. L'option Afficher la loupe, accessible depuis la barre d'outils (voir figure précédente), permet d'afficher ou de masquer une loupe en dessous du curseur de l'outil Balance des blancs. En déplaçant le curseur Échelle, situé dans la barre d'outils, vous pouvez ajuster le facteur de grossissement de la loupe. En déplaçant le curseur vers la droite, vous augmentez le nombre de pixels pris en compte, ce qui est souvent avantageux pour accroître la précision de l'échantillonnage, notam-

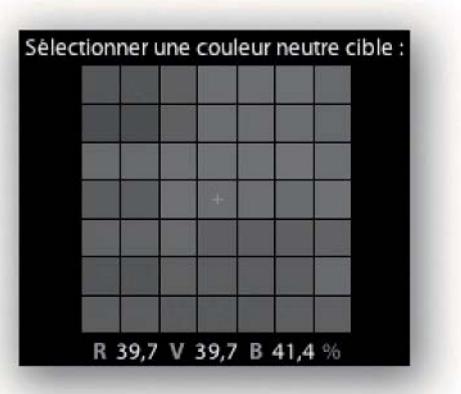

ment avec des images bruitées : le bruit chromatique risquerait sinon de compromettre la précision de votre balance des blancs.

BB: V Exclure automatiquement V Afficher la loupe Terminer

**Balance des blancs automatique** Appuyez sur les touches Cmd/Ctrl + Maj + U pour appliquer une balance des blancs automatique aux images sélectionnées.

#### **Régler la balance des blancs**

Pour la plupart des conditions de prise de vue, il suffira d'ajuster la balance des blancs pour que l'ensemble des couleurs soit bien rendu. Sachez que la précision de la balance automatique varie d'un appareil à un autre. Quoi qu'il en soit, le meilleur des boîtiers est incapable de livrer un résultat parfait dans toutes les conditions de lumière. La photo suivante montre un mélange de deux sources de lumière : la lumière du jour et une lumière tungstène. La balance automatique à la prise de vue n'était pas évidente, et le choix d'un réglage pour la balance des blancs dans Lightroom est également délicat : faut-il plutôt choisir le réglage Lumière naturelle ou le réglage Lumière tungstène ?

Pour régler manuellement la balance des blancs / , cliquez sur un point de l'image censé être proche d'un gris clair « neutre ». Il y aurait deux réglages possibles ici : un pour la lumière du jour venant de la fenêtre, un second pour l'éclairage domestique de type tungstène.

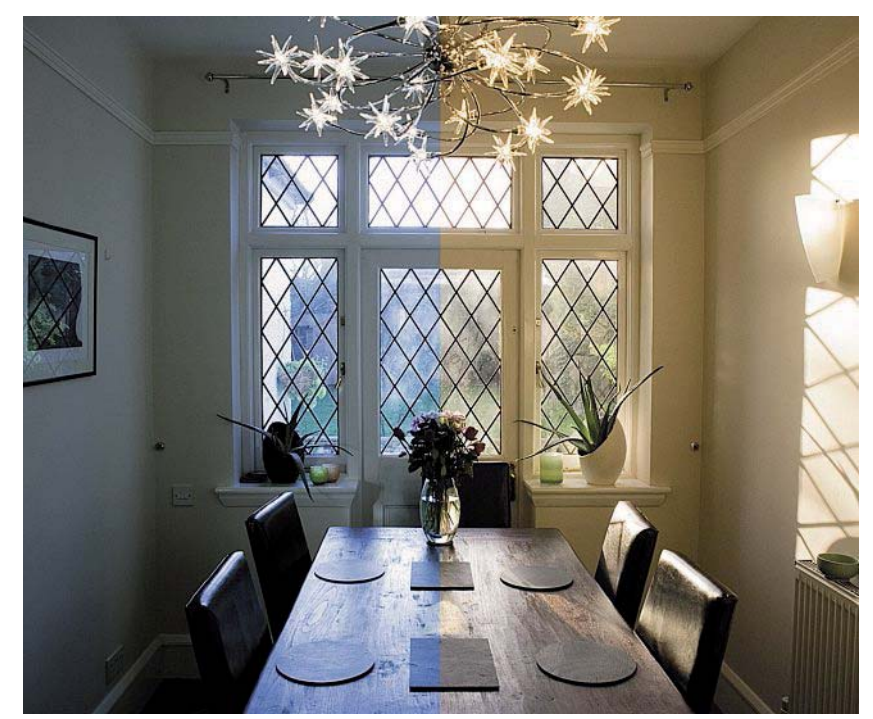

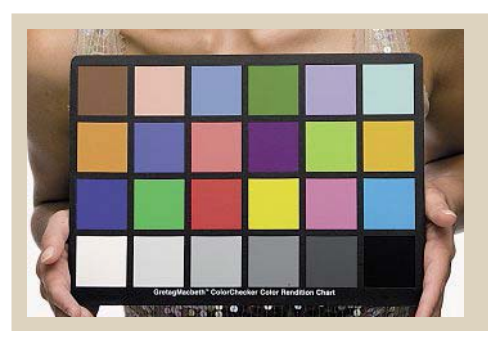

#### **Charte ColorChecker et gamme des tonalités**

La charte X-Rite ColorChecker est très utile comme référence pour la balance des blancs de sujets pris dans des conditions de lumière identiques. Pour régler la Balance des blancs dans Lightroom, cliquez simplement sur la plage gris clair de la charte (deuxième plage neutre en partant de gauche). Rappelons que les plages neutres de la charte ColorChecker ne reflètent pas la gamme des tonalités qu'un appareil numérique est capable d'enregistrer ; il ne sert ainsi à rien de vouloir optimiser la gamme des tonalités d'un appareil à l'aide des deux plages noir et blanc, ces dernières étant respectivement gris foncé et gris clair. Si jamais vous utilisiez les deux plages pour ajuster les points noir et blanc de votre image, vous écrêteriez une bonne partie des informations.

La pipette (Sélecteur balance des blancs) est alors d'un grand secours. Observez attentivement dans votre image les détails texturés censés être neutres. Visez plutôt un objet gris neutre clair qu'un blanc clair (ce dernier risque d'être affecté d'un écrêtage dans une ou plusieurs couches, ce qui fausserait la balance).

#### **Comprendre le point blanc**

Les outils du panneau Réglages de base affectés à la balance des blancs ont beaucoup d'influence sur l'apparence des images. Le curseur Température utilise des valeurs qui font référence à une échelle de température en degrés Kelvin, laquelle est couramment utilisée en photo pour définir la température de couleur d'une source de lumière.

Une lumière artificielle de type tungstène a une température de couleur comprise entre 2 800 et 3 200 K, la lumière du jour se situe autour de 5 000 K et la lumière réfléchie par un ciel très nuageux autour de 10 000 K.

Notez que les photographes disent d'une lumière de température de couleur élevée qu'elle est « froide », et d'une lumière de température de couleur basse qu'elle est « chaude », pourtant on associe en général les teintes bleutées à la froideur et les teintes orangées à la chaleur…

L'échelle du curseur Température de Lightroom est perturbante, car au lieu de créer une balance des blancs, le logiciel « attribue un point blanc » aux images. Ainsi, pour compenser une tempéra-

ture de couleur basse (la lumière tungstène à 3 200 K, par exemple), il faut faire glisser le curseur vers la gauche pour refroidir les couleurs ; pour compenser une température de couleur élevée (la lumière froide réfléchie par un ciel couvert, par exemple), il faut déplacer le curseur vers la droite pour réchauffer les couleurs.

Les curseurs de l'outil Balance des blancs permettent un ajustement manuel du point blanc. Le curseur Température ajuste le point blanc bien au-delà des deux extrêmes lumière artificielle « chaude » et lumière du jour « froide ». De ce fait, il offre une variation progressive du jaune au bleu. Le curseur Teinte peaufine le point blanc lorsque vous rencontrez une dominante le long de l'axe magenta-vert.

Les réglages de teinte sont en général très subtils, sauf pour les photos prises dans des conditions de lumière très particulières : quand la source de lumière possède un spectre lumineux à émission anormale (tubes fluorescents, par exemple), il est très difficile de trouver une balance des blancs satisfaisante, bien qu'en règle générale il suffise d'utiliser une dominante de couleur magenta (valeurs positives pour le paramètre Teinte) pour corriger la dominante verte provoquée par un éclairage fluorescent.

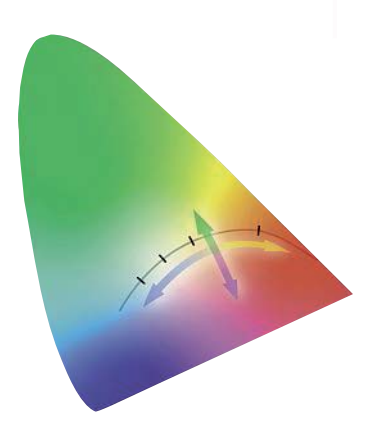

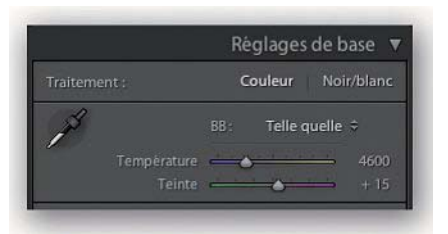

Les curseurs de l'outil Balance des blancs permettent un ajustement manuel : le curseur Température offre une variation progressive du jaune au bleu, le curseur Teinte corrige des dérives colorées entre les teintes magenta et vert.

#### **EXTRAIT**

# EXTRAIT<br>Chapitre 8<br>Imprimer Imprimer

Aux débuts de Photoshop, peu de photographes auraient pu imaginer que l'on puisse obtenir un jour des tirages numériques de qualité équivalente aux tirages argentiques. L'impression numérique a fait des progrès spectaculaires en quelques années, aussi bien en termes de qualité que de tarifs. Hélas, nombreux sont ceux qui se heurtent encore à la complexité des pilotes d'impression et qui n'arrivent toujours pas à obtenir des rendus de couleur satisfaisants – et ce, malgré les avancées incontestables de la gestion des couleurs.

Le module Impression de Lightroom est destiné à faciliter ces procédures et à les rendre efficaces, notamment en affichant un aperçu fidèle de la mise en page et en offrant une gestion d'impression par lot qui permet d'imprimer plusieurs images en une seule fois (en mode Brouillon pour des planches-contacts ou en mode Standard pour une qualité d'impression optimale). Pour obtenir des tirages de qualité constante jour après jour, les réglages peuvent être enregistrés en tant que paramètre prédéfini.

#### **Sauvegarder les réglages d'impression**

Pour sauvegarder à la fois les réglages d'impression et les paramètres de mise en page d'une collection d'images, vous pouvez créer une nouvelle collection dans le module Bibliothèque.

# **Le module Impression**

Le module Impression offre beaucoup plus de contrôles que la boîte de dialogue d'impression de Photoshop.

- Le panneau Style de disposition offre plusieurs alternatives pour la mise en page des photos à imprimer : Planche contact/Grille, pour imprimer une ou plusieurs images par page, Collection d'images, pour placer la même image ou plusieurs en différentes tailles sur une ou plusieurs pages.
- Le panneau Paramètres d'image permet de définir le placement d'une ou de plusieurs photos entre les marges, de faire une rotation automatique pour utiliser au mieux la surface du papier, de zoomer, de recadrer et d'ajouter un contour autour des photos.
- Le panneau Disposition peut être utilisé pour définir les marges, le quadrillage et l'espacement des cellules. Pour vous assister, Lightroom propose plusieurs gabarits d'impression que vous pouvez sélectionner dans l'Explorateur de modèles du panneau

de gauche. La figure de la page suivante présente un modèle personnalisé nommé « Fine Art » dont les unités de la règle sont affichées en pouces.

- Si le panneau Repères permet de contrôler l'affichage des différents guides et repères, le panneau Page permet d'ajouter certaines informations à l'impression : votre plaque d'identité (en forme de texte ou de logo), des numéros de pages, des traits de coupe, et même des légendes sur les planches-contacts.
- Le panneau Travaux d'impression donne accès à l'ensemble des paramètres d'impression. Les options des menus Mise en page et Résolution d'impression servent à redimensionner les images pour l'impression.

La commande « Impression en mode Brouillon » est très précieuse pour les travaux nécessitant une grande vitesse d'impression : elle utilise les aperçus au format JPEG (générés automatiquement à l'importation des images dans le catalogue) ; lorsque vous désactivez le mode Brouillon, Lightroom imprime à partir de vos fichiers d'origine.

La commande Netteté d'impression (inaccessible, quant à elle, en mode Brouillon) applique une accentuation pour compenser la perte de netteté liée au processus d'impression ; elle propose les options Faible, Moyenne et Élevée.

Pour une impression facile, sélectionnez dans la section Profil l'option Géré par l'imprimante ; si vous êtes plus exigeant et plus expérimenté, choisissez dans cette section votre profil d'impression et le mode de rendu adapté.

Le menu Réglage d'impression de Lightroom 4 offre deux curseurs, permettant d'ajuster la luminosité et le contraste des images imprimées. Il s'agit de réglages appliqués à la volée, c'est-à-dire ils ne sont pas enregistrés parmi les paramètres de développement de l'image.

• Cliquez sur le bouton Mise en page pour spécifier le format et l'orientation de la page, puis sur le bouton Paramètres d'impression pour définir le type de papier et la qualité d'impression que vous souhaitez. Les paramètres des deux boîtes de dialogue Mise en page et Paramètres d'impression (sous Windows, seul le bouton Mise en page existe…) peuvent être enregistrés dans un gabarit d'impression. Cliquez sur le bouton Imprimer une copie ou Imprimer pour lancer l'impression.

#### Impression non enregistrée

**Enregistrer Impression** 

En cliquant sur le bouton Enregistrer Impression, situé dans la barre au-dessus de l'aperçu, vous enregistrez l'image sélectionnée ainsi que les paramètres d'impression associés au sein d'une collection.

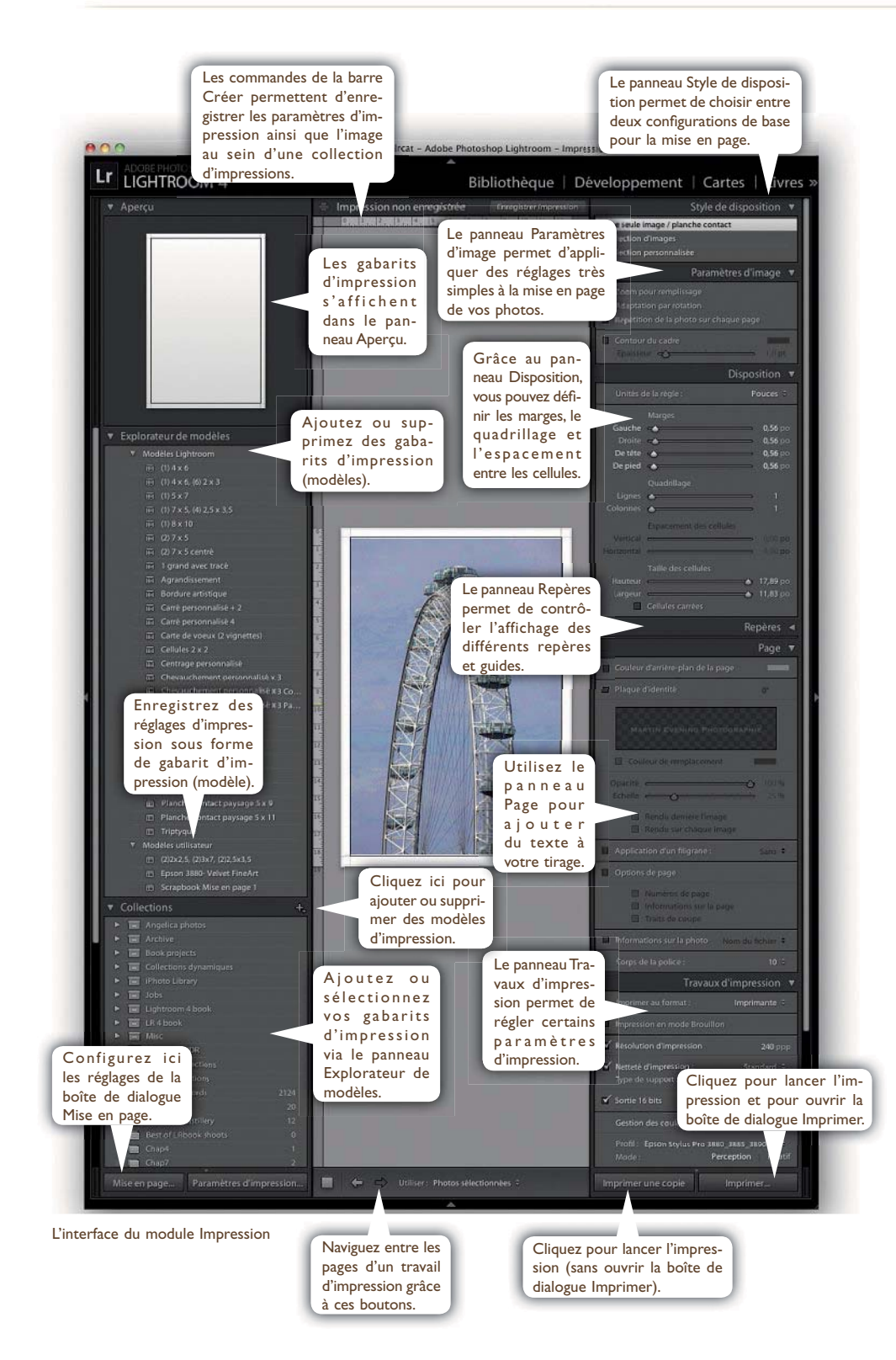

#### **Le panneau Paramètres d'image**

Les paramètres d'image permettent de définir la disposition des images dans la page. Avec l'option « Zoom pour remplissage », la photo occupe la surface de la cellule (zone réservée à chaque photo dans une page ; le gabarit détermine le nombre de cellules par page), quitte à ce qu'elle soit recadrée. Les images ainsi recadrées peuvent être déplacées dans les cellules du gabarit d'impression.

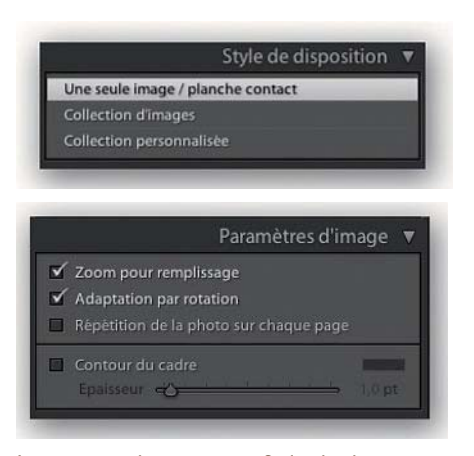

Les options des panneaux Style de disposition des annexes d'image.<br>
et Paramètres d'image. et Paramètres d'image

L'option « Adaptation pour rotation automatique » fait pivoter les images afin qu'elles correspondent à l'orientation des cellules. C'est une option très utile pour imprimer une série de photos mélangeant images verticales et horizontales : on peut ainsi optimiser l'utilisation de l'espace disponible.

L'option « Répétition de la photo sur chaque page » s'applique à une mise en page de plusieurs cellules et permet d'imprimer plusieurs fois une même photo par page. L'exemple au bas de la page 404 montre une mise en page à  $2 \times 2$  cellules pour laquelle j'ai choisi cette option.

1. J'ai sélectionné les quatre photos ci-dessous à partir du panneau Film fixe, puis j'ai sélectionné le gabarit Cellules  $2 \times 2$  pour les afficher dans une grille de 2 × 2 cellules. Je n'ai pas encore

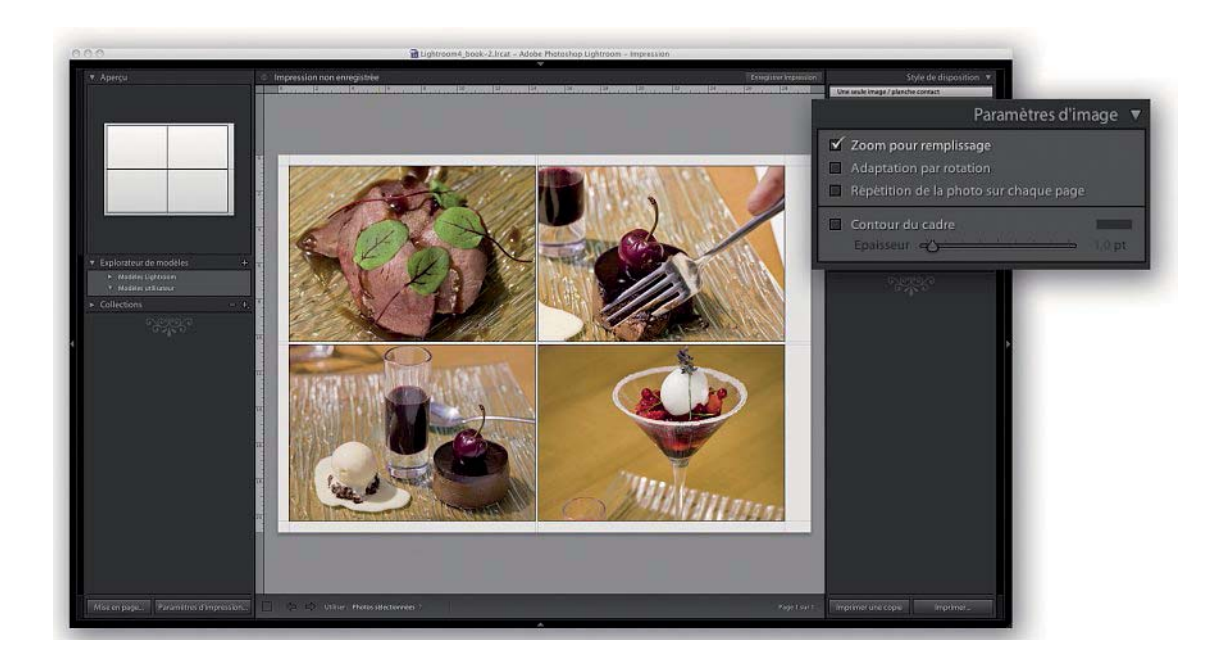

2. Malgré l'option « Zoom pour remplir l'image », on peut toujours déplacer les images dans la grille. Cliquez sur l'aperçu d'impression, puis déplacez la souris pour améliorer le cadrage des images.

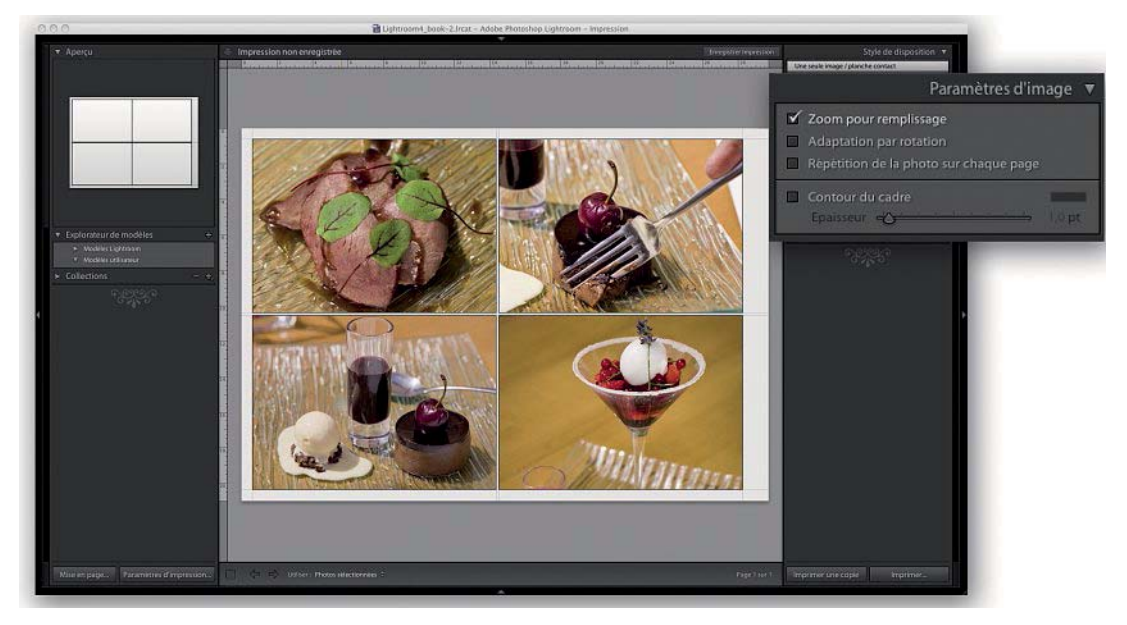

3. L'option « Adaptation par rotation automatique » permet de faire pivoter les images afin qu'elles s'adaptent au mieux à l'espace disponible. J'ai ici fait pivoter deux photos verticales pour les adapter au gabarit Cellules 2 × 2 qui impose une disposition horizontale.

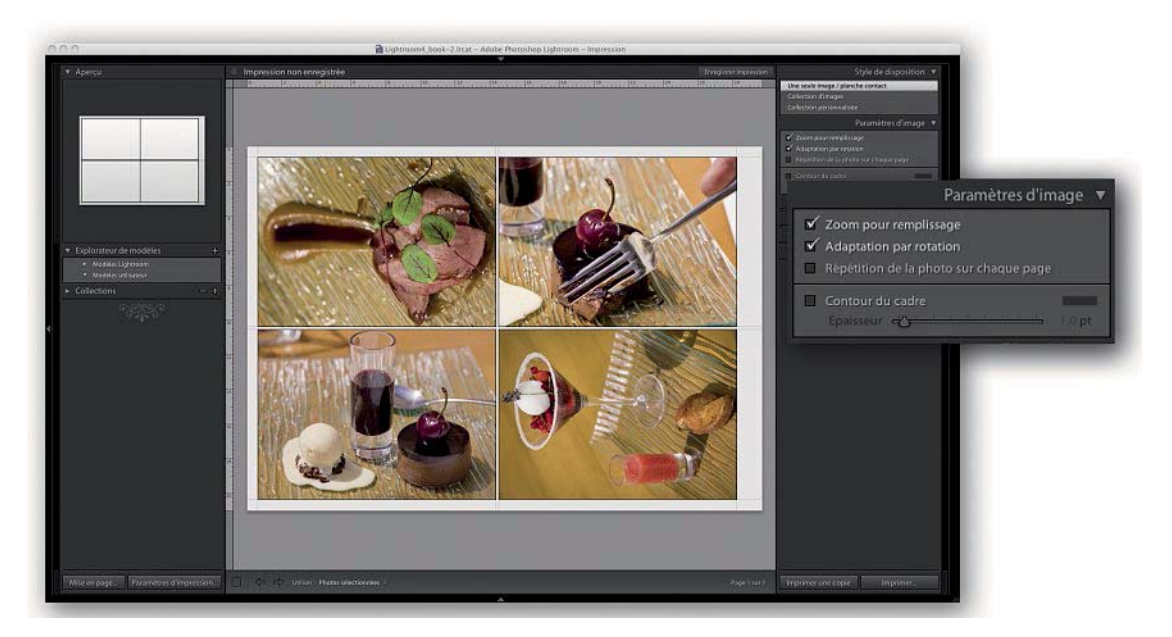

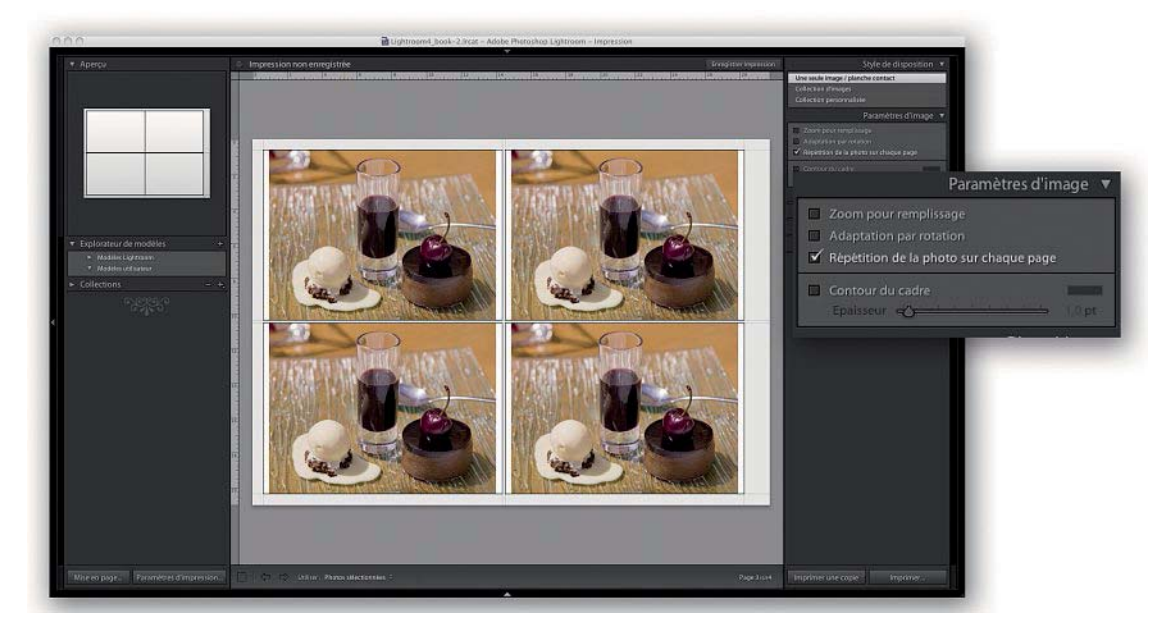

4. Voici ce que l'on peut obtenir avec l'option « Répétition de la photo sur chaque page » ; seule la première des quatre pages demandées est présentée ici.

#### **Le panneau Style de disposition**

Ce panneau permet de choisir entre trois options pour la mise en page des images à imprimer : « Une seule image/planche contact », Collection d'images et Collection per-

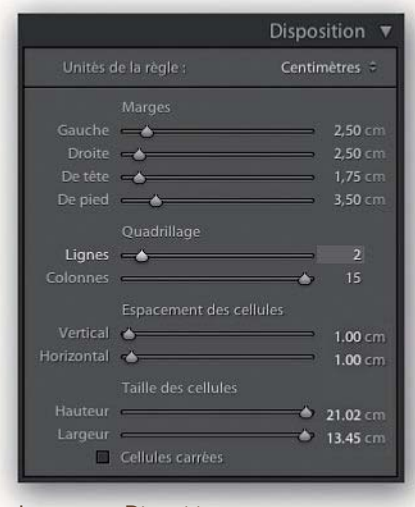

Le panneau Disposition

sonnalisée. Selon l'option sélectionnée, les autres panneaux du module Impression présentent des commandes différentes.

#### **Le panneau Disposition**

C'est dans le panneau Disposition que l'on détermine le positionnement d'une ou plusieurs images dans une page. Notez qu'il existe deux options pour le panneau Style de disposition, nous parlerons ici des options accessibles lorsque vous sélectionnez l'option « Une seule image/planche contact ». Pour mieux comprendre le fonctionnement des curseurs du panneau Disposition, je vous conseille de faire défiler plusieurs gabarits d'impression. Les réglages du panneau Disposition, affichés ci-contre, sont appliqués aux quatre images de la page suivante. Il est intéressant d'observer comment les réglages de la section Marges l'emportent sur ceux du quadrillage et de l'espacement des cellules : une fois les marges fixées, les autres paramètres s'ajustent automatiquement pour occuper l'espace qui reste entre ces marges.

#### **Ajuster les marges et les cellules**

Une méthode rapide pour ajuster les marges et la taille des cellules d'une mise en page consiste à faire glisser un repère dans le plan de travail : les images s'ajustent souvent automatiquement à l'espace disponible. Il est également possible de déplacer les curseurs du panneau ; cette méthode est à privilégier quand vous souhaitez obtenir une taille précise pour vos images.

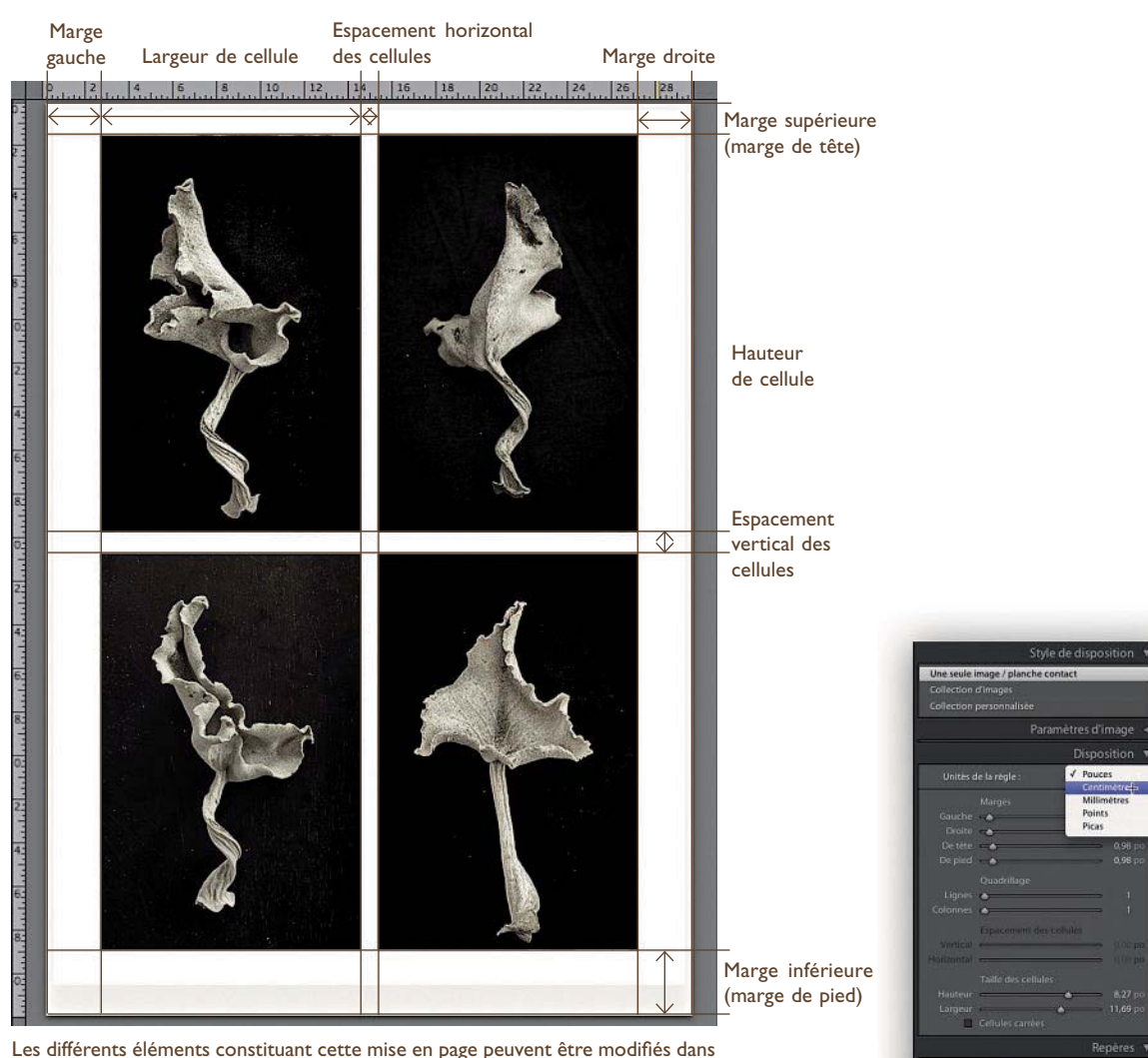

le panneau Disposition.

#### **Règles**

Vous pouvez activer ou désactiver l'affichage des règles grâce à la commande Afficher les repères>Règles (ou Cmd/Ctrl + R). Pour définir l'unité de mesure de la règle, cliquez sur les unités affichées dans le panneau Disposition, puis sélectionnez Centimètres, Millimètres, Points ou Picas.

Le panneau Disposition permet de choisir entre Centimètres, Millimètres, Points ou Picas pour l'affichage des dimensions.

Afficher les repere

**Quadrillage et taille des cellules**

- Pour positionner précisément une ou plusieurs images dans une page, définissez de préférence les marges en premier. Pour centrer une photo dans une page, n'oubliez pas que les marges doivent être disposées de manière équidistante des bords de la photo.
- Pour n'imprimer qu'une photo par page, vous pouvez sélectionner un gabarit, dont le quadrillage n'occupe qu'une ligne et qu'une colonne ; la grille occupera alors tout l'espace disponible entre les marges. Pour imprimer plusieurs photos sur une même page, modifiez le nombre de lignes et de colonnes.
- Les curseurs Hauteur et Largeur, de la section Taille des cellules, modifient la dimension des cellules (dont le nombre a été défini dans la section Quadrillage). Déplacez les curseurs vers la droite afin d'augmenter la taille des cellules, et vers la gauche pour la réduire – cela réduit également l'espace imprimable. Notez que les cellules restent toujours centrées à l'intérieur des marges qui fixent l'espace disponible dans la grille. Quand vous modifiez les marges, vous modifiez également la taille et l'espacement des cellules.
- Les deux curseurs Espacement des cellules s'activent dès que vous utilisez un quadrillage d'au moins deux cellules. Sur l'exemple de mise en page  $2 \times 2$  de la page précédente, j'avais choisi un espacement d'un centimètre entre les cellules, en vertical comme en horizontal.
- Les différents repères facilitent une mise en page précise : grâce à l'option « Fond perdu de la page », les parties non imprimables de la page apparaissent en gris clair. Les options Règles, Marges et gouttières, et Cellules d'image permettent d'afficher ou de masquer ces guides un par un ; l'option Afficher les repères contrôle l'affichage simultané des quatre guides.

Les deux exemples suivants montrent comment utiliser ces différentes options.

1. La capture suivante présente une mise en page dont les marges (en rose) amputent la surface imprimable de 2,5 cm à gauche, à droite, en bas et en haut de la page. La hauteur de l'unique cellule a été fixée à sa valeur maximale : 38,66 cm. La largeur de la cellule ayant été limitée à 27,89 cm, l'image ne remplit pas la cellule en hauteur.

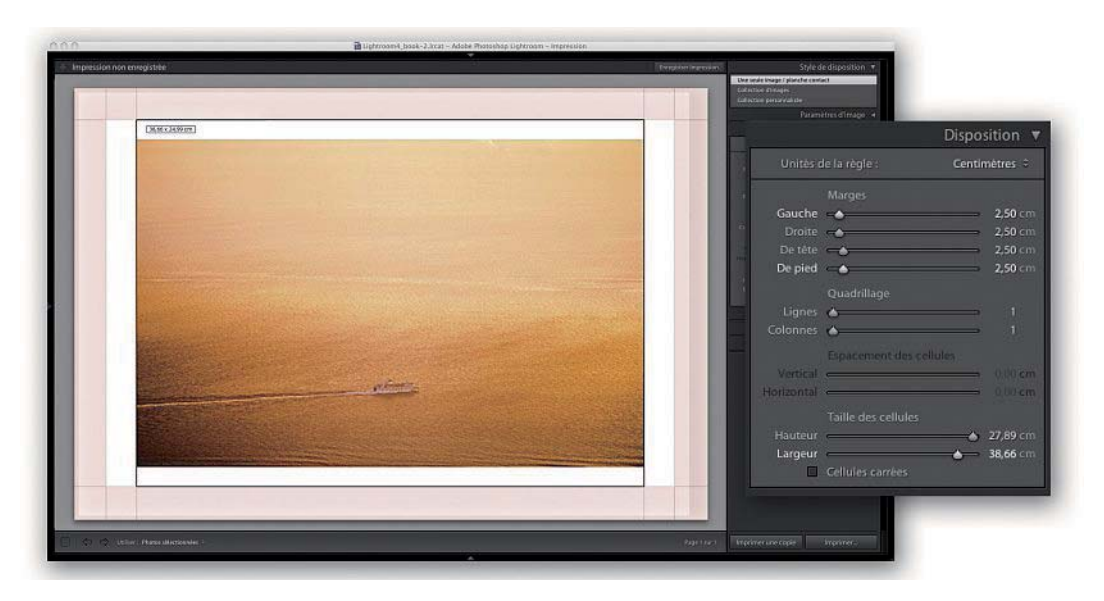

2. Dans ce second exemple, les marges sont les mêmes, mais la hauteur et la largeur de la cellule ont été réduites aux dimensions d'une page A4 (21 × 29,7 cm). Puisque j'ai coché l'option Dimensions, la taille d'impression de l'image s'affiche dans l'onglet supérieur gauche de l'aperçu.

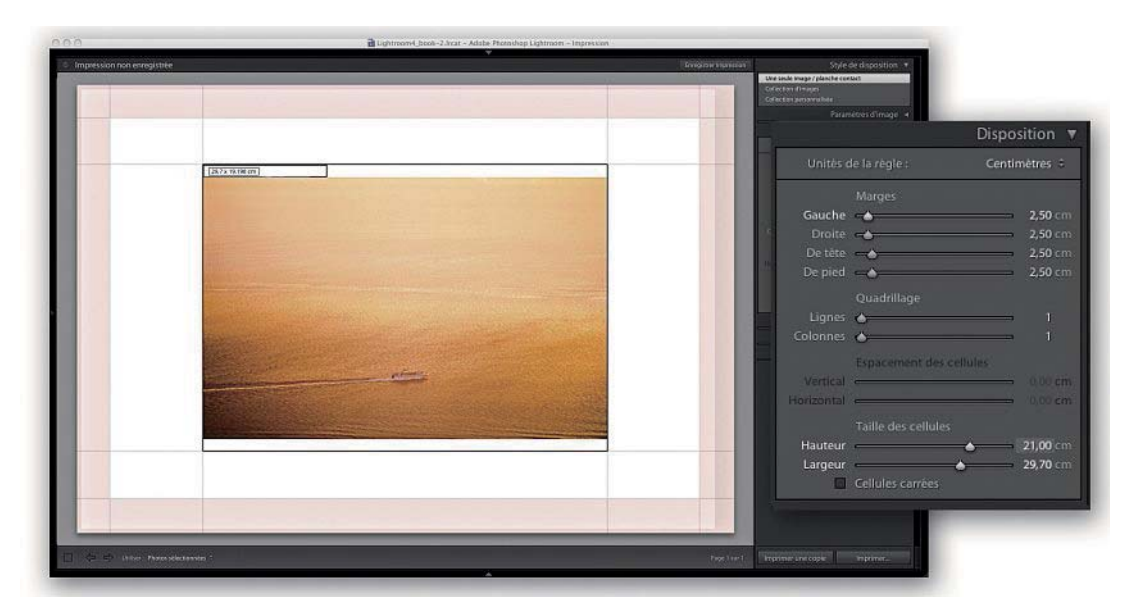

#### **Imprimer plusieurs images par page**

Une fois que vous avez choisi d'imprimer plusieurs images sur une page, les options de la section « Espacement des outils » vous permettent de définir l'espace entre deux cellules. Notez que les réglages des sections Taille et Espacement des cellules sont liés : un ajustement d'un des curseurs affectera toujours l'autre. Pour la figure suivante, j'ai créé un gabarit de planche-contact 3 × 3, pour lequel j'ai choisi un espacement de 0,5 cm (vertical et horizontal) entre les cellules. Choisir cet espacement a modifié la taille des cellules.

L'option Cellules carrées, ici désactivée, est très utile lorsque l'on veut imprimer des images verticales et horizontales sur une même page ; elle détermine une taille d'impression identique pour toutes les vignettes et évite d'avoir à faire pivoter les images pour s'adapter à l'orientation de leur cellule.

Lightroom est particulièrement performant pour imprimer des planches-contacts comprenant beaucoup d'images. Ce sont les réglages du panneau Travaux d'impression qui déterminent le temps nécessaire pour générer les pages. Je vous conseille d'imprimer vos planches-contacts en mode Brouillon, afin que Lightroom utilise les aperçus JPEG générés lors de l'importation de vos photos. Mais atten-

#### **Imprimer en PDF**

Créer un document au format PDF à partir du module Impression au lieu d'imprimer une planche-contact peut présenter plusieurs avantages : les logiciels Adobe Reader et Acrobat permettent de sélectionner les planches-contacts à imprimer, tandis que Lightroom impose d'imprimer toutes les pages. De plus, le format PDF est lisible sur la plupart des ordinateurs ; il est très facile de transmettre un fichier PDF à ses clients afin qu'ils puissent visionner et imprimer les planches sans manipulation particulière.

#### **Flash de studio et balance des blancs automatique**

Si vous utilisez la balance des blancs automatique avec un flash de studio, il est probable que votre appareil soit perturbé par la lumière de mise au point (lampe pilote) de votre flash lorsqu'il établira la balance des blancs : il en résultera souvent une dominante un peu froide. Préférez par conséquent les réglages Flash ou Lumière du jour, beaucoup plus fidèles.

#### **Réglages « créatifs » de balance des blancs**

Avant l'avènement du numérique, les photographes ne pouvaient choisir qu'entre deux types de films couleur : les films équilibrés pour la lumière du jour et les films équilibrés pour la lumière tungstène. Seuls certains photographes étaient suffisamment experts pour compenser des écarts éventuels en mesurant la température de couleur d'une source et en plaçant des filtres de correction devant l'objectif de prise de vue.

Avec un appareil numérique, il est bien plus simple de régler parfaitement la balance des couleurs. Si dans certains cas il est capital de reproduire des couleurs identiques, de l'appareil au tirage (notamment la photo de produits et la photo de mode), vous êtes la plupart du temps libre d'interpréter une photo comme bon vous semble et pouvez jouer sur son ambiance en optant pour un réglage « incorrect » de la balance des blancs (voir ci-dessous).

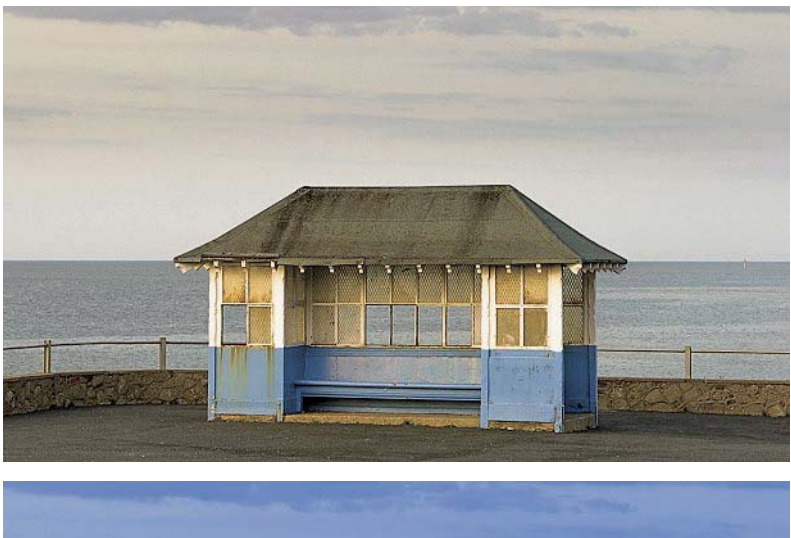

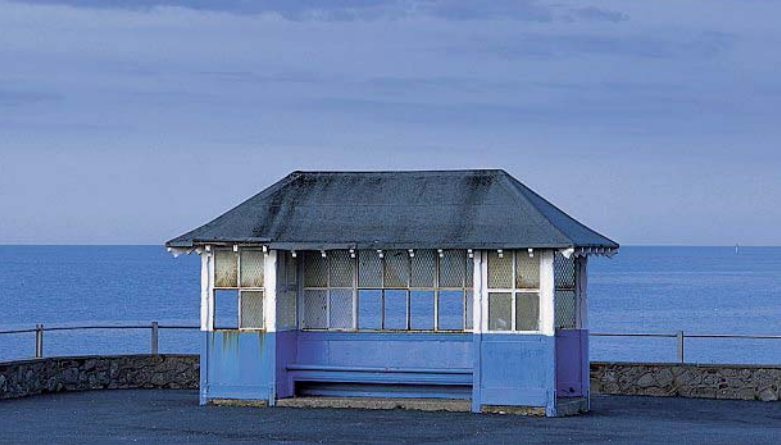

Cette photo a été développée avec deux réglages différents de l'outil Balance des blancs (un réglage très chaud, avec une température très élevée, puis un réglage Lumière naturelle). À vous de choisir la version que vous préférez.